# الفوتوشوب لتصميم صفحات الانترنت وواجهات البرامج

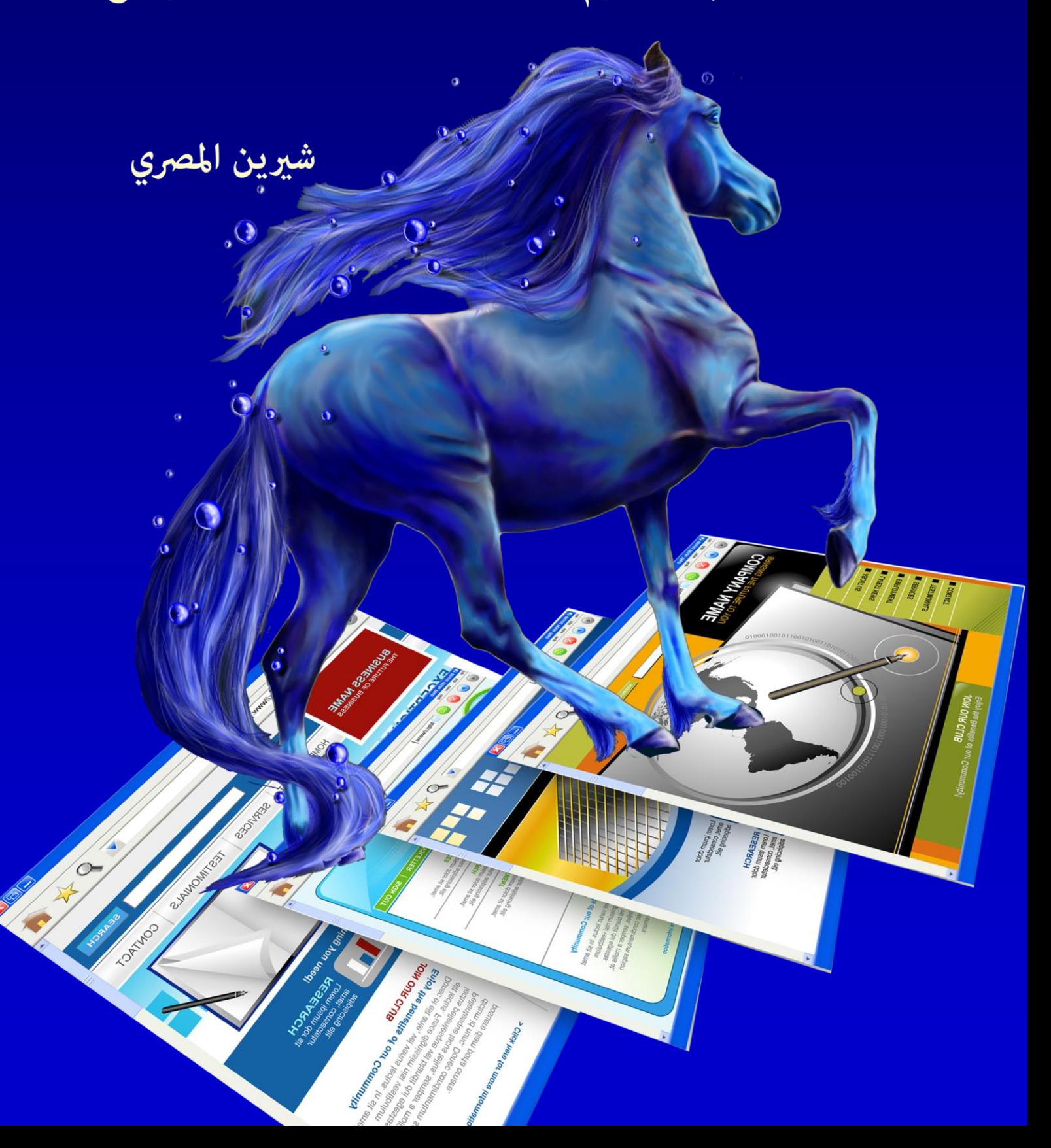

بسم الله الرحمن الرحيم

أصبحت دراسة الكمبيوتر الآن هي الشغل الشاغل للجميع و المطلب الأول في جميع الشركات حين النقدم لأى وظيفة ،و هو ما دعانى لمحاولة تقديم اليسير الذي يفيد الدارسين و غير الدارسين في هذا المجال و قد ألفت شروحات في عدة ِ مجالات لخدمة هذا الغرض سواء أكان فيما يخص التصميم الجرافيكي أو تصميم المواقع و حتى الرخصة الدولية لقيادة الحاسب و هذا واحد من ضمن الشروحات التي قدمتها على الانترنت و هو غير مخصص للبيع.

نبذة عن المؤلفة

شيرين المصري خريجة كلية الآداب قسم الاعلام،صحفية سابقاً و الآن أقوم بتدريس الكمبيوتر في بعض المراكز ،و العمل الحر في مجال التصميم و الترجمة،للمزيد من الشروحات الخاصة بمجال الكمبيوتر أو الاستفسار عن أي شيء يمكنكم زيارة الصفحة الجديدة لي على الفيسبوك

https://www.facebook.com/ShereenElmasry26

## **جقديم**

لم يعد الابداع قاصراً على فئة معينة من الناس،و لم تعد التكنولوجيا محصورة في نطاق المؤسسات الكبيرة فقط فاليوم أصبح للجميع القدرة على التعامل بمهارة و حرفية مع آليات العصر الحديث،و حلت الآلة الذكية العديد من العوائق التي أريقت الانسان فيما مضي، كما حلت التكنولوجيا الرقمية بما تشمله من تطور و ابداع محل المهارات اليدوية التقليدية. و في ظل هذا التطور اضحت هناك حاجة ملحة لمسايرة كل هذه التحديات و جاء الكمبيوتر و الانترنت بدورهما لتفتيح العقول و المجالات صوب آفاق جديدة و طرق جديدة لم نعهدها فيما سبق فالتسوق الآن اصبح عبر الانترنت، الاخبار ،و حتى المحادثات اليومية تم استبعادها لتحل المحادثات الذكية عبر الانترينت و بر امج المحادثة الشهير ة بديلاً عن ذلك،و تماشياً مع هذا التطور اصبحت هناك الملاين بل و المليارات من المواقع التي تخدم أغراضاً متنوعة و فئات مختلفة،و هذا الكتاب يقدم لكم محاولة لتيسير تعلم الجزء الخاص بتصميم المواقع باستخدام برنامج الفوتوشوب و كذلك واجهات البرامج و لعله جزء من سلسلة كبيرة سوف اطرحها لاحقاً،أتمنى ان يحقق الفائدة المرجوة و يكون لكم خطوة صائبة في طريق مواكبة متطلبات ً العصر المتسارعة والله تعالى الموفق.

## الفهرس

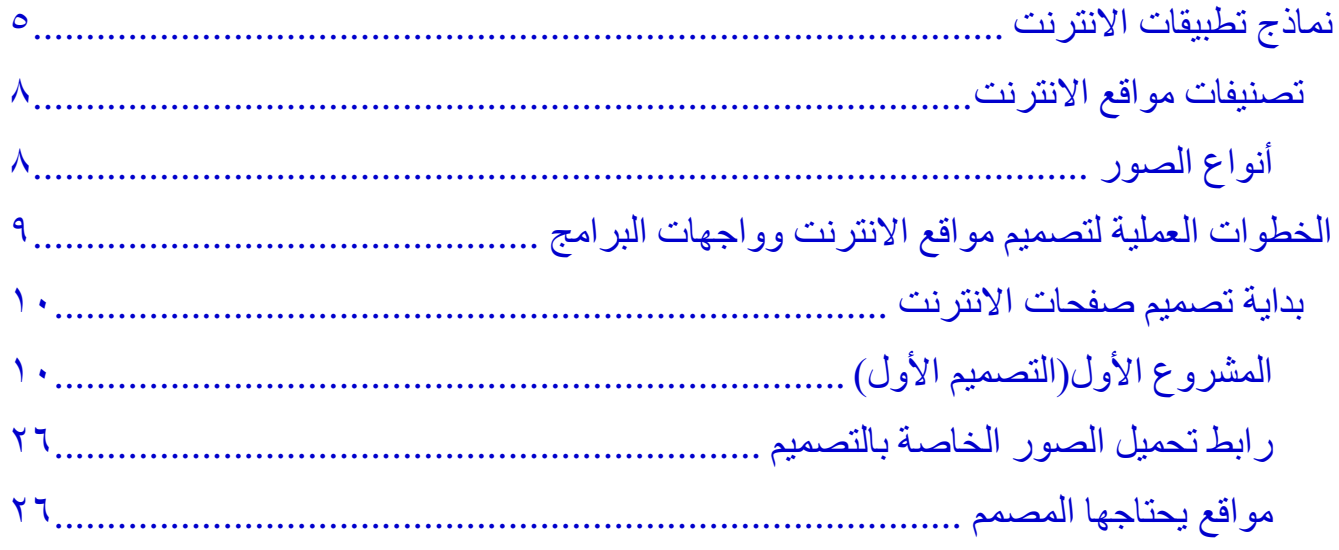

#### **نماذج جطبيقات االنحرنث**

في البداية أود النّنويه إلى الاختلاف بين تطبيقات الانترنت حيث أننى وجدت العديد من دارسى تصميم المواقع لا يعرفون الفرق بينهما؛تنقسم تطبيقات الانترنت الاساسية الى:

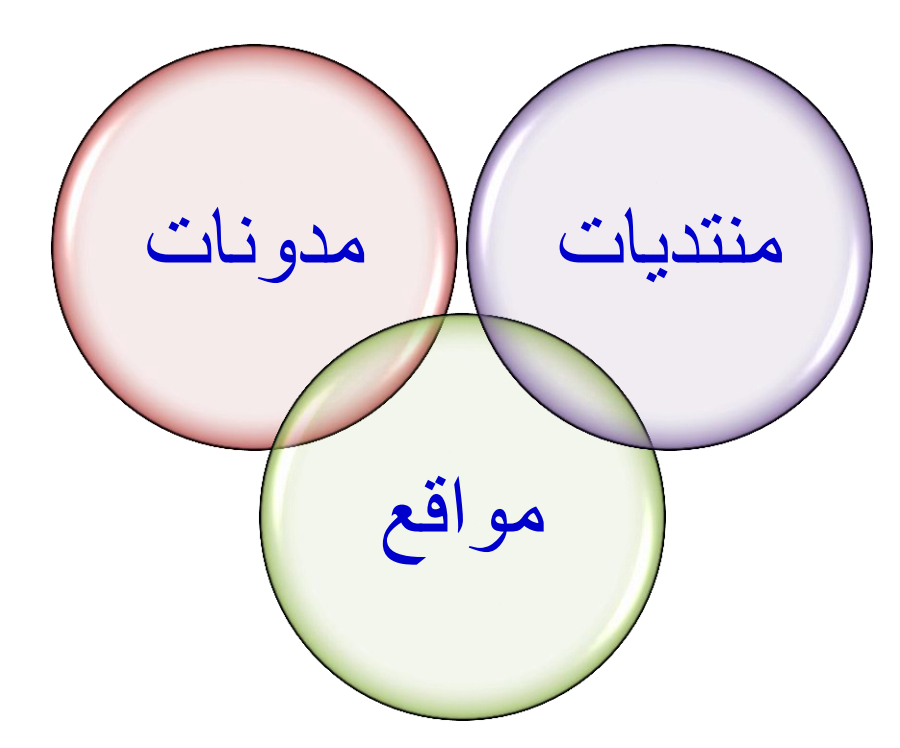

ا<mark>لمنتديات</mark>-- > تحتوي على مواضيع متنوعة في عدة مجالات،يمكنك الاشتراك فيها و ارسال مواضيع و مساهمات ،و فيما يلي نماذج لبعض المنتديات:

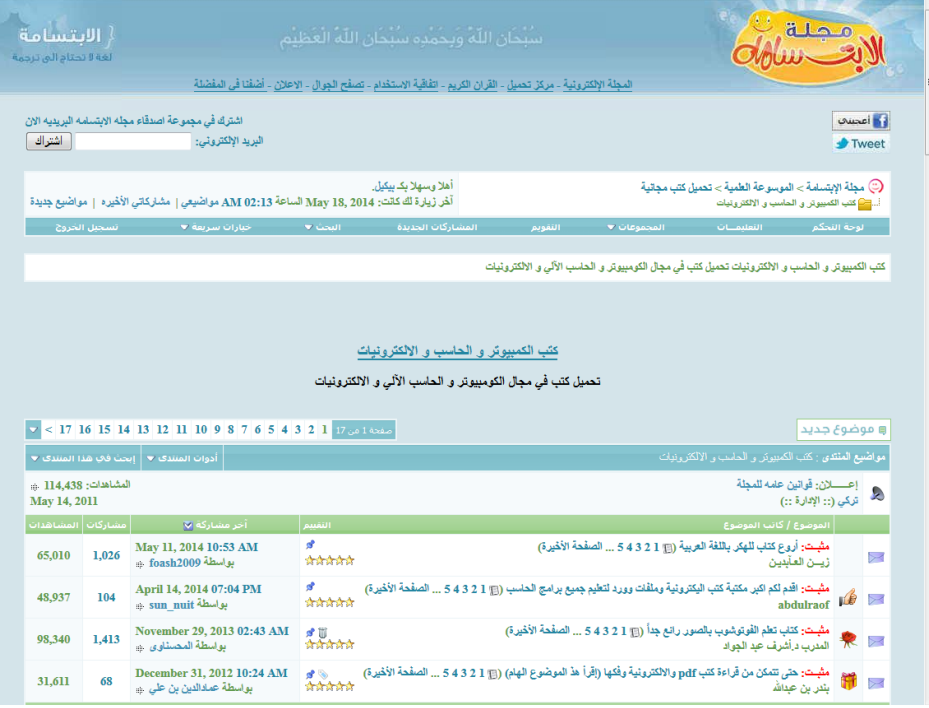

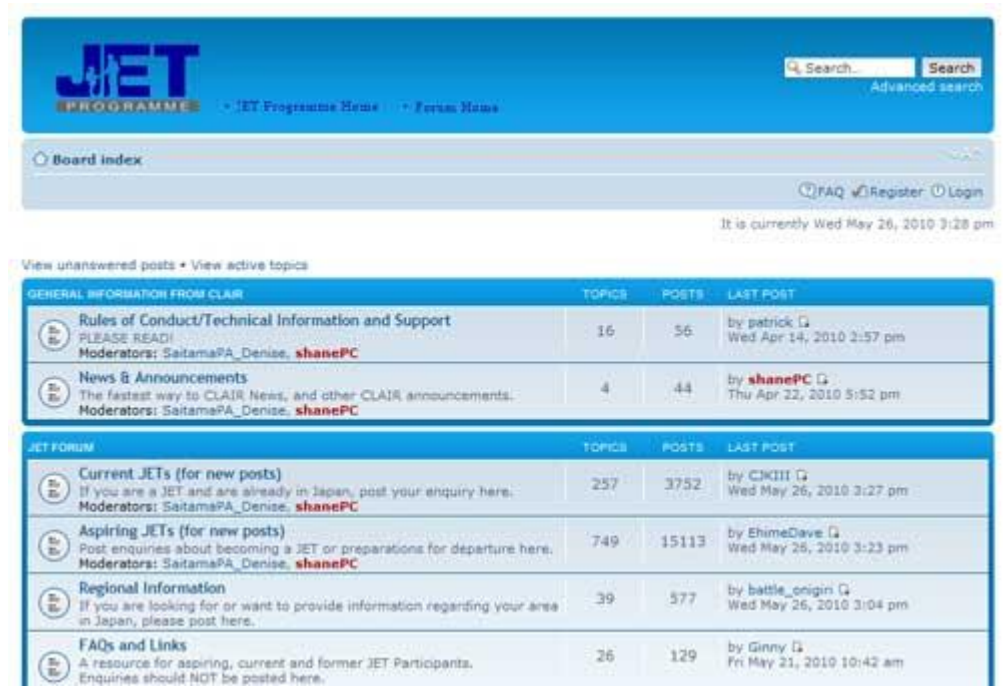

#### ر يمكن أن يحتوي الموقع على منتدى أيضـاً. ً

ا**لمدونات**--> هي نموذج لتطبيقات الانترنت الشخصية و قد تستخدم لأغراض التسويق او الاعلان او تحميل الكتب و غير ها و لكنها أكثر خصوصية من المنتديات،تعمل من خلال نظام إدارة المحتوى و تحتوى على أرشيف للمواضيع بالتوقيتات الزمنية لكل شهر و كل عام.

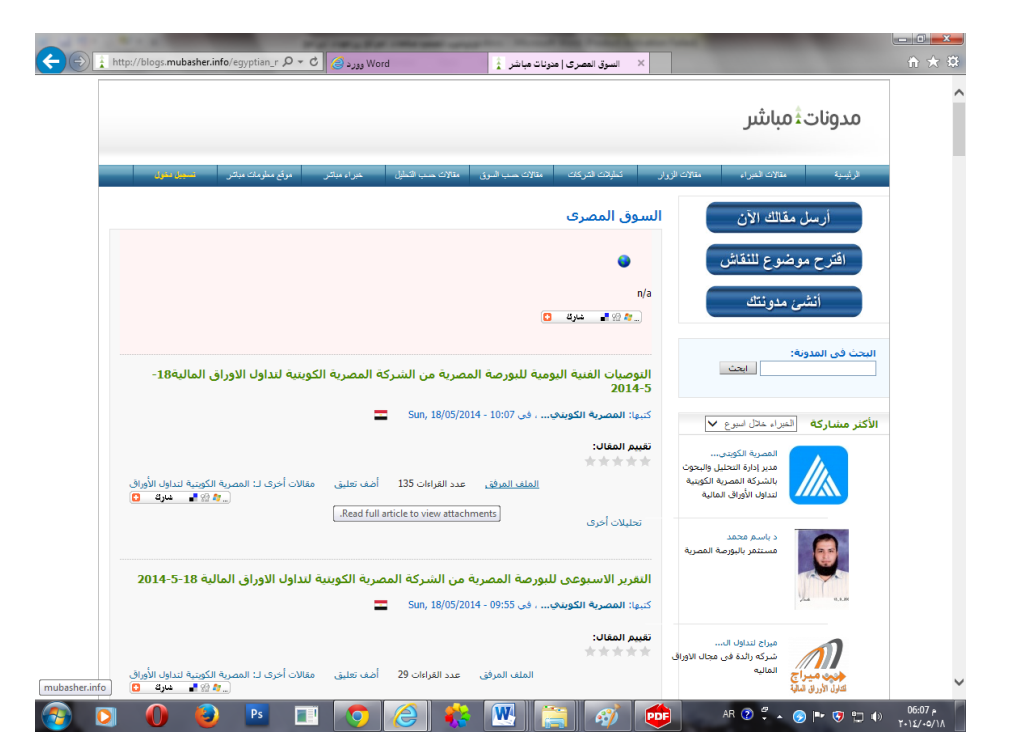

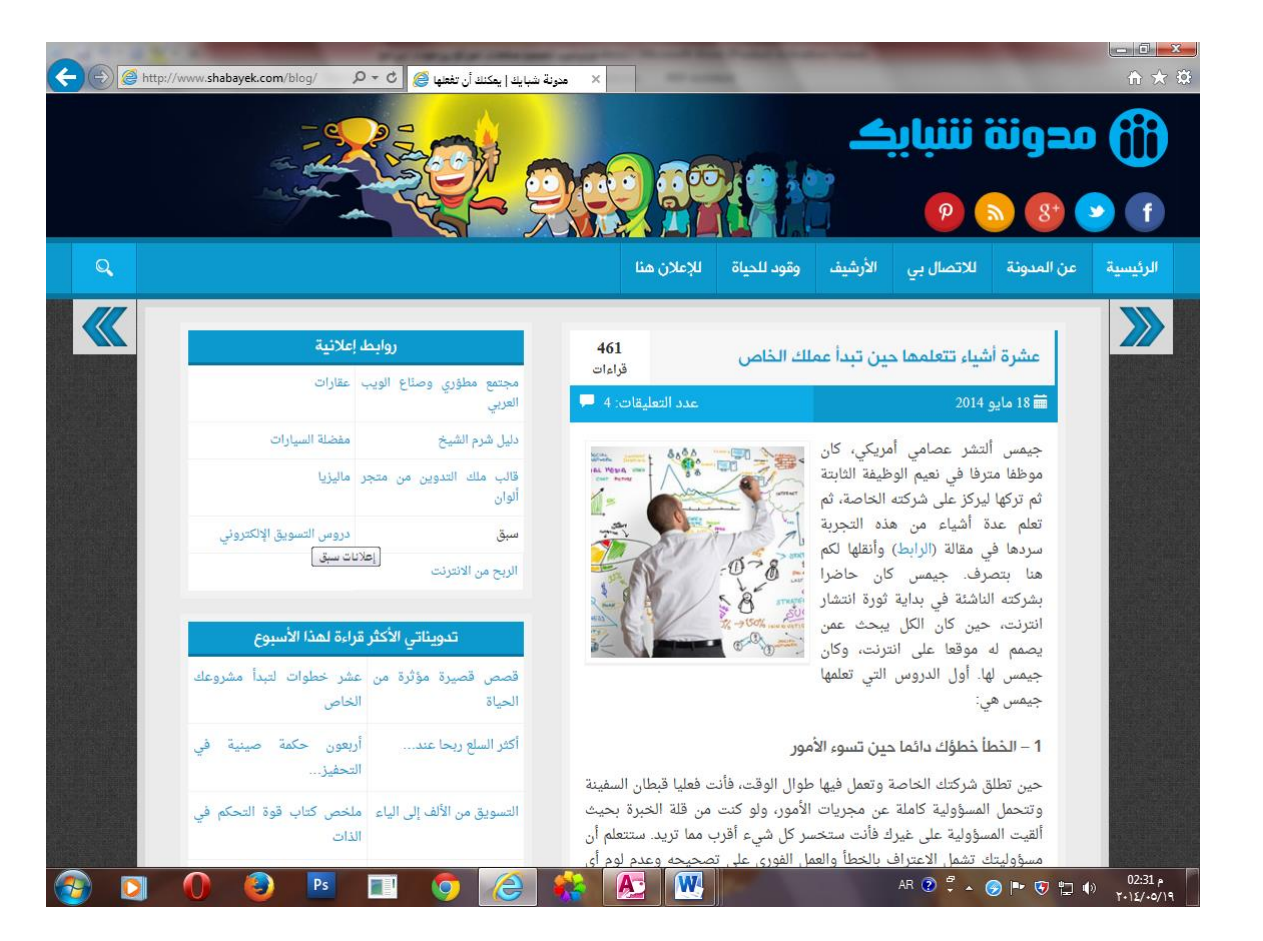

**مواقع الانترنت**--> و هي نموذج للتخصص و الحرفية،و العديد الآن يملكون مواقع انترنت يعملون من خلالها و كل المؤسسات الكبيرة بل و حتى الصغيرة تقوم بعمل موقع ويب تنشر عليه كل ما يخص المؤسسة،ليس هناك قالب معين او شكل محدد يمكن ان نتقيد به في تصميم الموقع و اليك بعض النماذج:

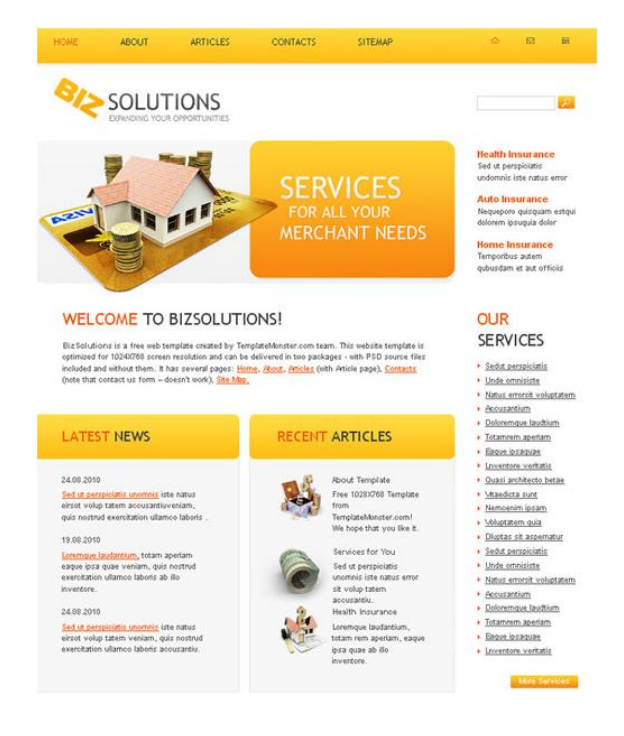

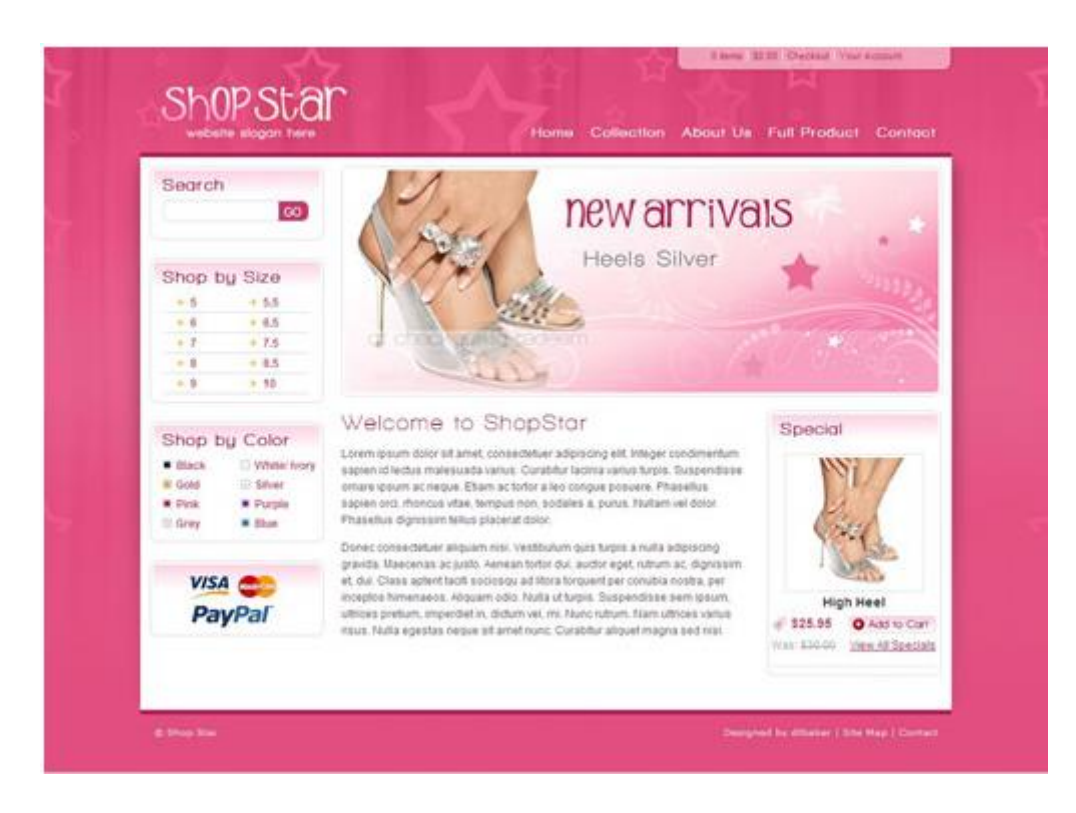

#### **جصنيفات مىاقع االنحرنث**

تصنف مواقع الانترنت من حيث طريقة العمل الى :

- ١- مواقع Static و هي المواقع التي يجرى التحديث عليها عن طريق برامج ال Web editor و رفعها على الانتر نت،و يتم التحديث على مدى فتر ات متقار بة حتى لا تفقد تر تيبها في النتائج الأولى لمحر كات البحث.
- ٢- مواقع Dynamic و هي المواقع التي تسمح بالمستخدم بالتفاعل معها عن طريق ارسال تعليقات و مواضيعٍ و خلافه و يمثلها مواقع التواصل الاجتماعي مثل الفيس بوك و تويتر و غير ها.

أما من حيث المضمون فيمكن تصنيف المواقع الى عدة فئات منها على سبيل المثال لا الحصر :

١- مواقع خاصة بالمؤسسات سواء أكانت مؤسسات تعليمية (جامعات)، أو مؤسسات ربحية كالشركات و الْمصـانـع و المطـاعم.

٢- مواقع علمية و تتناول كل ما يتعلّق بمجال معين كالطب أو الهندسة. ٣- مواقع للتواصل الاجتماعي و تهدف لبناء علاقات بين الناس و اجراء محادثات. ٤- مواقع بحثية تقدم خدمات للطلاب و الباحثين مثل الرسائل العلمية و الترجمة و الاستشار ات العلمية. ٥- محركات بحث و أشهر ما يمثل هذه الفئة محرك البحث جوجل. ٦- مر اكز رفع الصور و الملفات و تقوم بحفظ ملفاتك لفترة من الزمن قد تكون عام او اثنان و هناك العديد منها على الانترنت مثل عرب شير و مخزن و خلافه.

**أنىاع الصىر**

تقسم الصور التي نتعامل معها في التصميم الي عدة أنواع اي ان لها العديد من الامتدادات و اليكم ملخص عن هذه الانواع:

PSD Photoshop Document: هو النسق الأساسي في برنامج الفوتوشوبِ، حيث أن هذا النسق يحفظ العمل مع جميع الطبقات والشرائح الموجودة فيه لذا يمكن في حالة رغبتك في عمل بعض التغيرات على العمل فهذا النسق يعتبر النسق المثالي.

BMP Bit-map Pixel: هذا النسق من إنتاج شركة مايكروسوفت و هو خاص بنظام ويندوز ، ويدعم الكمبيوتر هذا النسق بألوان تصل إلى ١٦ مليون لون ويمكنك إستخدام نظام الضغط الغير فقداني و هو نظام ضغط للملفات التي بهذا النسق حيث يقوم بالمساعدة على توفير المساحة في القرص دون التضحية بأية بيانات، ولكن هذا التنسيق يقوم بتبطيء عمليات الفتح والحفظ.

Graphics Interchange Format GIF: يمكنك التعامل فقط مع ٢٥٢ لونا فقط من خلال هذا النسق وتسمى هذه الألوان بالألوان المفهرسة كما أن هذا النسق لا يأخذ حيزا كبيراً من الذاكرة ؛ لذا شاع إستخدامه في الإنترنت لما له من حجم صغير وسر عة في التحميل.

EPS Encapsulated PostScript: وهي من الصيغ المقبولة بصورة كبيرة بين العديد من برامج الرسومات وبر امج النشر المكتبي، كما أنها تستخدم على نطاق واسع في كل من ويندوز وماكنتوش ، وقد تم إنشاء هذه الصيغة للوفاء بمتطلبات الصور الرسومية فإذا كنت تحتاج إلى إدراج ،(illustrations) الصورة في برنامج للنشر المكتبي كبرنامج كوارك إكسبرس أو أدوبي إليسترايتور أو ربما أدوبي بيج ميكر فإستخدم هذا النسق.

JPEG (JPG) Joint Photographic Experts Group: يشيع استخدام هذا النسق لضغط الصور قبل نشرها على الانترنت و هو نسق فاقد للبيانات حيث أنه يؤدي إلى حذف بعض بيانات الصورة أثناء الضغط و عادة لا يتم ملاحظة ما تم فقده من بيانات كما أن هذا النسق يعتبر التنسيقات ذات المساحة التخزينية الصـغيرة لذا يعتمده بعض مصممين المواقع لما له من جودة عالية وصغر حجم المساحة التخزينية.

Adobe Illustrator AI). هو النسق الأساسي في برنامج الاليستريتور حيث أنه يمكنك ، (Adobe Illustrator) التعديل عليه في وقت لاحق، ويعتبر من نوع (Vector).

TIF Tagged Image File: قامت شركة ألدوس والتي إشترتها شركة أدوبي بتطوير هذا النسق من اجل توحيد مقاييس الصور الممسوحة وهو نسق يتم استخدامه في معظم بر امج النشر المكتبي كبرنامج كوارك اكسبرس.

PNG Portable Network: هو نسق جديد لحفظ الملفات وقد تم تصميمه خصيصا لضغط الصور التي سيتم نشر ها عبر الإنترنت، ويتوقع الكثير من الخبراء أن يحل هذا النسق محل النسق (GIF) ، حيث أن صور هذا النسق يمكن أن يحتوي على أكثر من ٢٥٦ لوناً، كما أن هذا النسق يحتفظ بجميع الألوان وأقنية ألفا الخاصة بها، الأمر الذي يسمح بدمج حواف الصور مع خلفيات صفحات الإنترنت.

#### الخطوات العملية لتصميم مواقع الانترنت وواجهات البرامج

للقيام بتصميم موقع الكتروني أو واجهة برنامج يلزمك اتباع مجموعة خطوات ليس بطريقة آلية ،و لكن فقط فهمك لهذه الأمور سيجعلك تتلافى الكثير من الاخطاء التي يقع فيها الكثيرون ممن يظنون أنهم وصلوا لمرحلة الاحتر اف!!

> 1- تحديد الأهداف و تشمل : + فكرة عمل الموقع (سياسي – ديني – علمي – ربحي...الخ)

ـ الجمهور المستهدف من حيث(النطاق الجغرافي – اللغة – المستوى الثقافي – العمر – الفئة الاجتماعية)

٢ ـ تحديد العناصر الإساسية التي ستحتاجها في موقعك من صور و نصور و ايقونات و خلافه.

- ٣- تحديد الألوان و العناصر الجر افيكية التي ستحتاجها لموقعك.
	- ٤- عمل رسم تخطيطي على ورقة بشكل الموقع ككل.
- ٥- سؤال العميل أولأ هل هذا التصميم يستهويه أو لا و ان كان لا يروقه فكر جدياً باقناعه باسباب اختيار لهذا ً التصميم و الألوان مثلاً لتناسبها مع الفئة العمرية التي ستقدم لها او المادة العلمية و ان لم يقتنع حاول بعمل نصميم آخر ينال اعجاب العميل.
- ٦- ابدأ في تصميمك بعد موافقة العميل على برنامج الفوتوشوب أو برنامج التصميم الذي تستخدمه و بعد الانتهاء ارسل هذا التصميم للموظف المسئول عن عمل التصميم على برنامج ال Web editor سواء أكان يستخدم دريم ويفر او اكسبريشن ويب او غيره،و ان كنت انت المسئول عن ذلك قم بعمله ثم اضف الملفات التي يحتاجها الموقع و ابدأ برفعه على الانترنت برامج ال FTP.

#### **المشروع األول)الحصميم األول(**

قبل أن نشر ع في تصميم المشرو ع الأول أود أن القي الضوء على مسمى سيتم التعامل معه بكثرة اثناء التصميم الا و هو الراستر و الفيكتور:

- ١- الصور ال Raster : هي الصور التي تعتمد على البكسل كأصفر وحدة للصورة،و يتم توزيع نقاط اللون داخل ال Pixels لتتجمع في النهاية بشكل تراه العين المجردة جيداً و حينما يتم تكبير هذه الصور فإنها تفقد دقتها و جودتها و تصبح مشوشة،كما أنها تأخذ مساحة كبيرة في التخزين ،إذ يتم حفظ كل بكسل من الصورة على حدة في الذاكرة.
- ٢- الصور ال Vector : و هو نمط من الصور يعتمد في تكوينه على الاشكال الهندسية،و التي تعتمد على المعادلات الر ياضية.

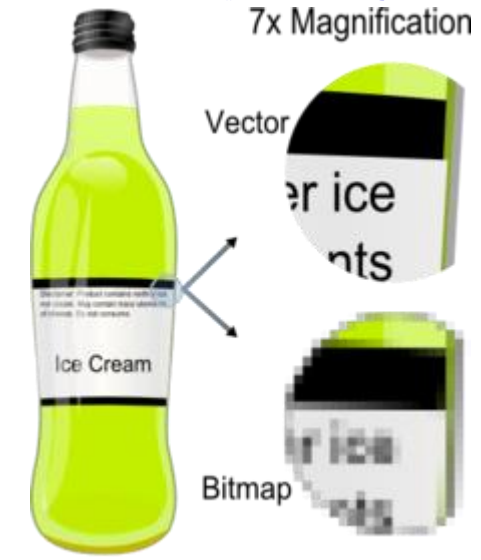

و يوضح الشكل التالي صورتين راستر و فيكتور بعد التكبير

**تقسيم صفحات الويب:**يمكن تقسيم صفحة الويب من حيث التقسيم الاساسي الى ثلاثة اقسام اساسية و هي Header أي رأس الصفحة او الجزء العلوي،Body وسم او جسم الصفحة،Footer الجزء السفلي.

> Header هنا يمكننا وضع البانرBanner الخاص بالموقع و الذي يحتوي على اسم الموقع و اللوجو

**Body** يحتوى هذا الجزء على مجموعة من النصوص و الصور و الفيديو هات او الاعلانات

Footer

يشمل هذا الجزء بعض الروابط و Copyright

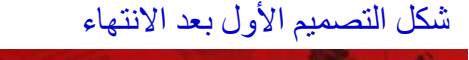

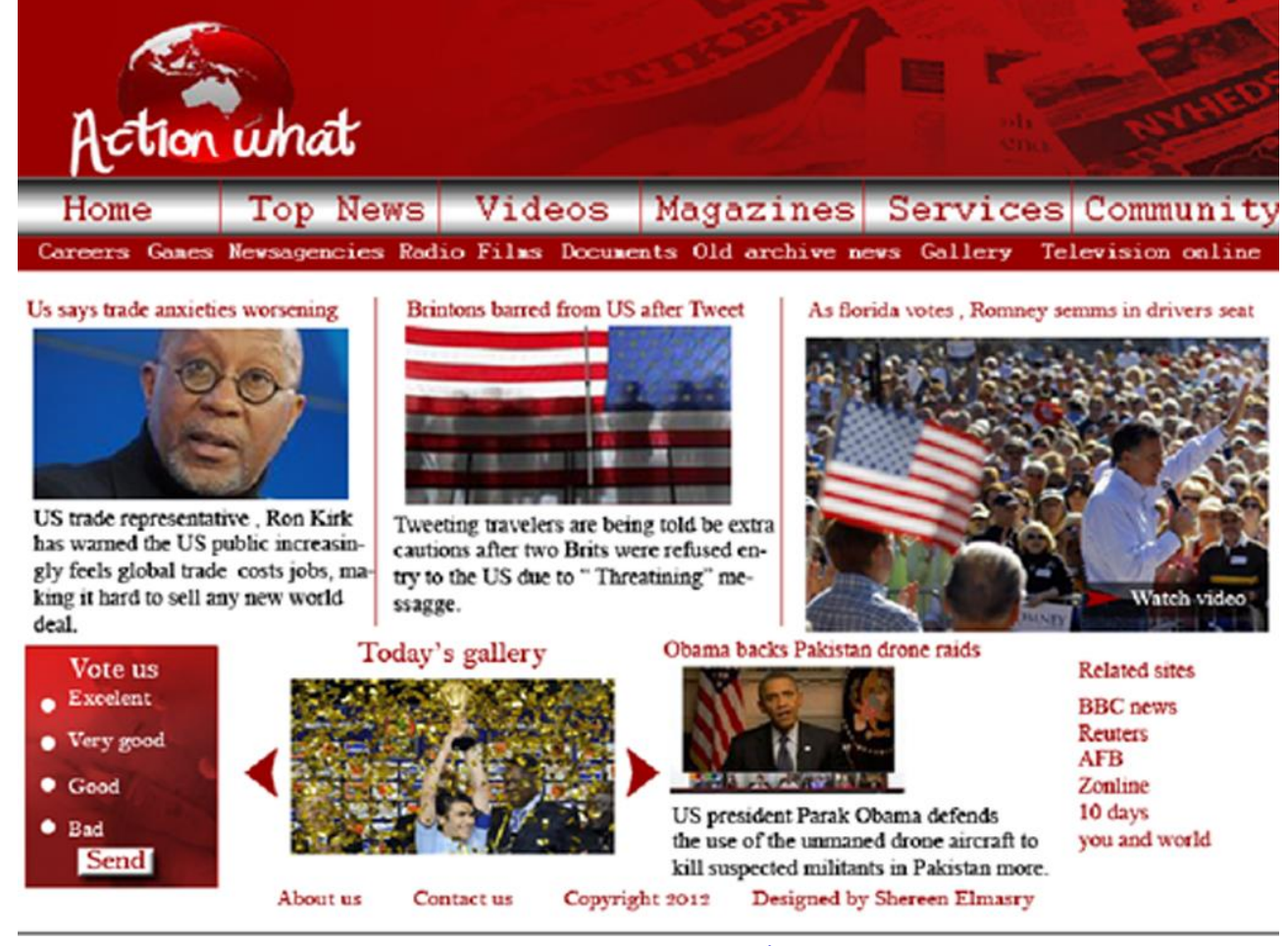

يوضح هذا الشكل تصميم لموقع إخباري و الآن دعونا ننطلق للبدء في التصميم خطوة بخطوة. ١- بعد فتح البر نامج نقوم بفتح ملف جدبد.

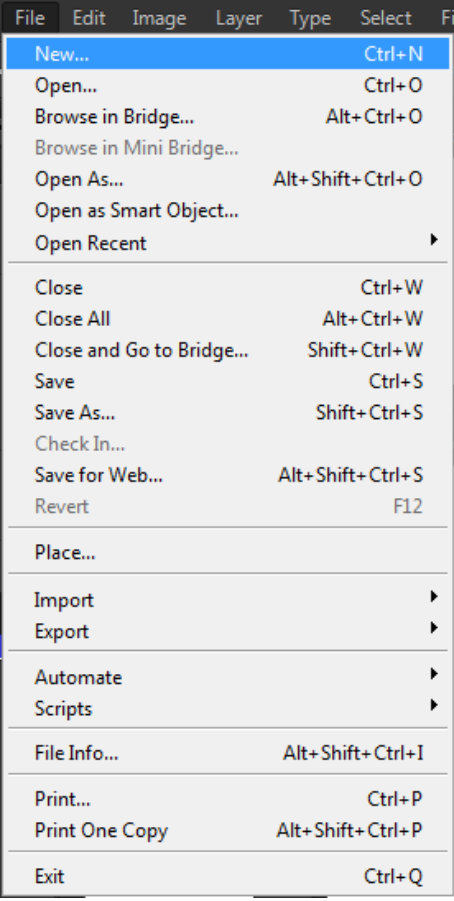

### بعد الضغط على New تظهر لذا النافذة التالية :

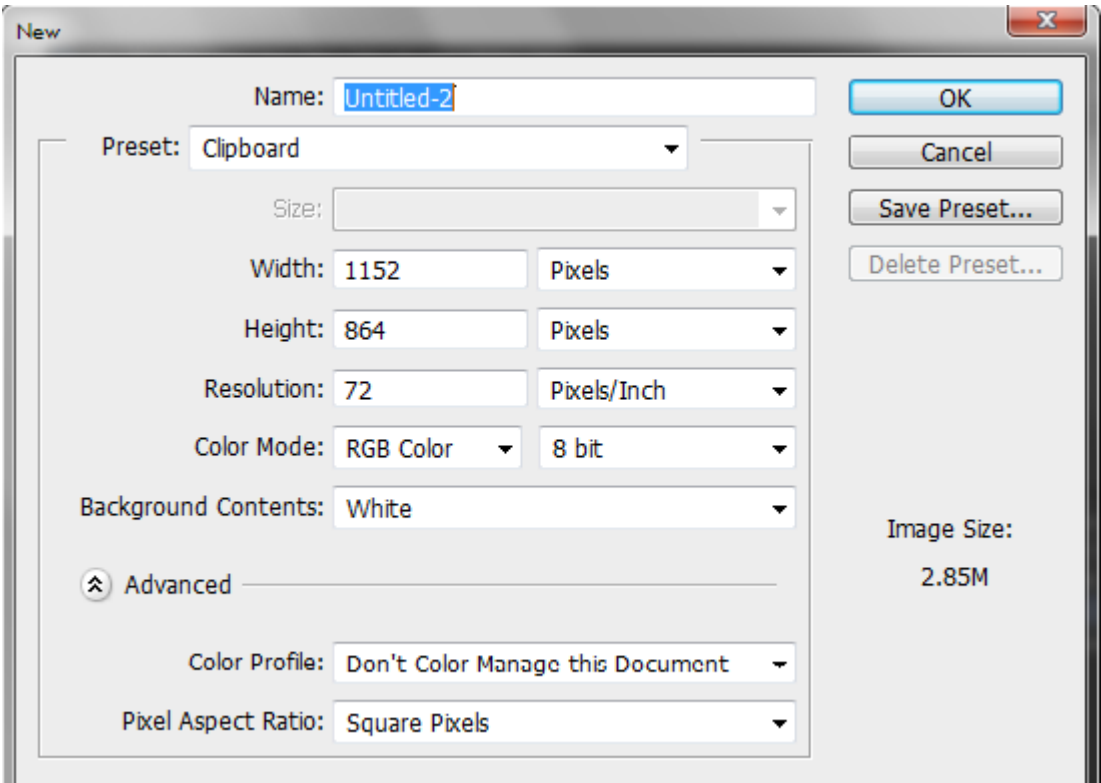

أول خيار يظهر لنا في النافذة Name و نقوم فيه باعطكاء اسم للملف الذي فتحناه فمثلاً نعطي للصورة اسم تصميم جديد.

يظهر لذا بعد ذلك Preset و التي نقوم من خلالها بتعيين حجم الصورة التي نتعامل معها

فإما نختار Custom و من خلال هذا الامر نقوم بتحديد طول و عرض التصميم الذي نريده أو نختار قياس معين منهاً،كما يمكننى اختيار وحدة القياس التي سيتم استخدامها في التصميم ما بين وحدات قياس عديدة منها البيكسل و السنتيمتر و البوصة و خلافه .

ر يمكننى اختيار قياسات جاهزة للتصميم أيضاً من خلال اختيار الامر International paper من قائمة .preset

و بعد اختيار هذا الأمر تظهر قائمة Size نشطة استطيع اختيار المقاس الذي سأتعامل معه و هي قياسات عالمية متفق عليها في التصميم كقياس A4.

بعد اختيار مقاس التصميم نقوم بتحديد ال Resolution الخاص بالتصميم،أي در جة دقة الشاشة أو عدد المربعات اللونية في البكسل الواحد،و هناك أرقام متفق عليها في التصميم و هي ٣٠٠ للمطبوعات،و ٧٢ لصفحات الويب أو واجهات البرامج و كل ما يعرض على شاشة كمبيوتر ،مع مراعات إذا كان المطبوع Outdoor بمساحة كبيرة نقوم بالتعامل معه ب Resolution 72 مثل الويب.

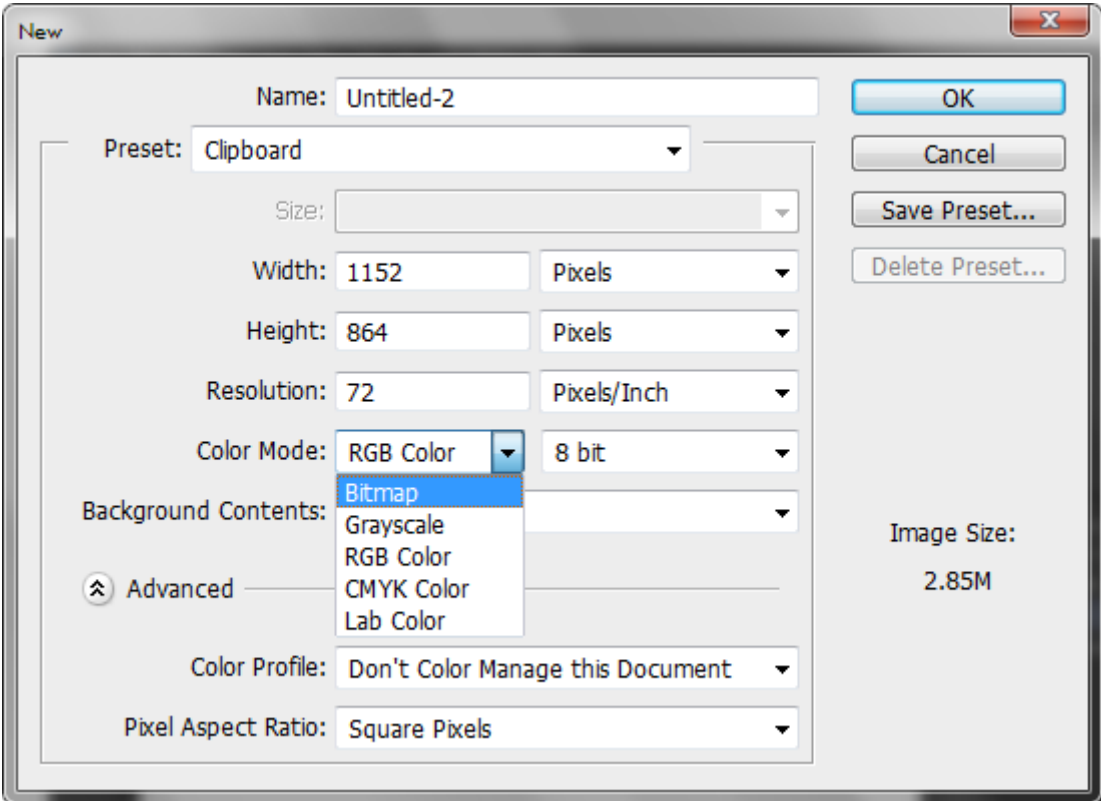

بعد ذلك نقوم بتحديد ال Color mode الخاص بالتصميم.

و يمكننا الاختيار بين عدة نظم لونية هي كالتالي:

Bitmap: و هو نظام يقوم على ما يسمى Bitmapped graphics و يتم استخدام اللونين الأبيض و الأسود فقط للتعبير عن النقاط Pixels المكونة للصور ق

Grayscale: و هو نمط يعرض الصورة بدرجات الرماديات بدءاً من ١ إلى ٢٥٦ درجة ما بين الأبيض و الأسواد.

Lab: و هو نمط يعتمد على ثلاث قنوات لونية ،واحدة للإضاءة Luminance و تتراوح قيمته من ١-١٠٠ ، و الإخريان الفا و بيتا ،حيث الألفا تتكون من نطاق اللون الأخضر إلى الأحمر ،أما الثانية فتتكون من نطاق اللون الأزرق إلى الأصفر ،و تتراوح قيمة هذه الألوان من -١٢٠ إلى +١٢٠٠، هذا النمط يعطي إضاءة أكثر من و هو أيضاً أسرع عند تحرير الصور. {

RGB: وهو النمط المستخدم في تصميم واجهات البرامج و اعلانات و صفحات الانترنت،و هو يتكون من ثلاثة ألوان الأحمر و الأخضر و الأزرق و عدد الألوان التي يتّيحها هذا النظام ٢٥٦\*٢٥٦\*67 أي أن كل لون من هذه الألوان السابقة يتم تمثيله ب ٢٥٦ درجة و يتم الخلط فيما بين هذه الألوان لتمثيل ألوان بينية و ثانوية،و هذا النمط يتيج لنا التعامل مع أكثر من ١٦ مليون لون.

CMYK: و هو النمط المستخدم في الطباعة و يتكون من الألوان السيان و الماجينتا و الاصفر و الاسود.

هناكأنماط أخرى من الألوان مثل Doutone,Monotone,Tritone,Ouadtone

و هي انماط تسمح باستخدام تدريجات لون أو اثنين او ثلاثة أو اربعة و ما يهمنا هو ما سبق ذكره من أنظمة لو نبة سنتعامل معها فيما بعد.

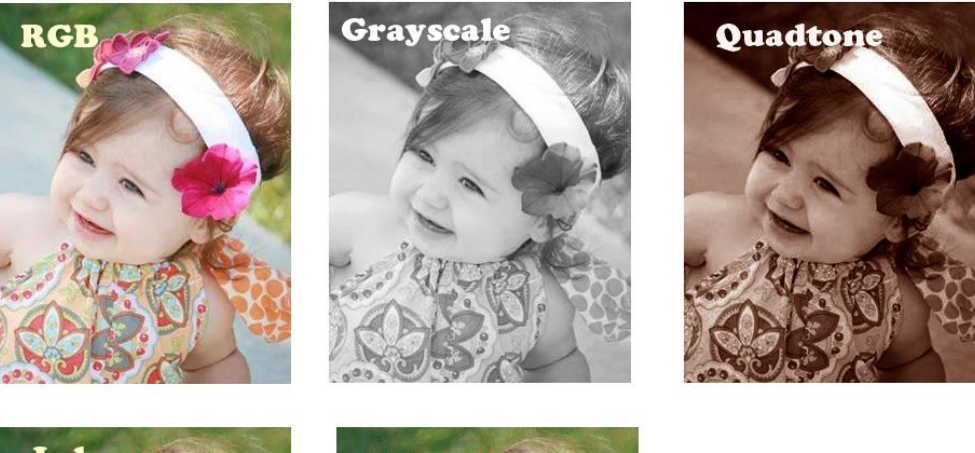

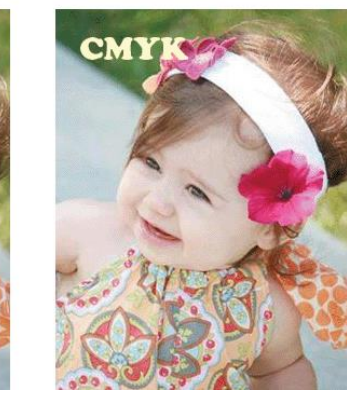

 $Lab \infty$ 

و بعد أن نختار مود اللون نقوم باختيار درجة العمق اللوني و يعبر عنها بالدرجات من ٨ بت إلى ٣٢ بت و كلما ز اد العمق اللو ني للصور ة كلّما ز ادت مساحة التخز بن على القر ص الصلب. و يتبقى لنا آخر خطوة لانشاء ملف جديد،و هي اختيار لون الخلفية،و يكون لدينا خيار أن تكون خلفية بيضاء ،أو لاَّة: لا تتلون بلّون الخلفية المحدد للتصميم)،أو شفافة و نختار ها شفافة في حالة إذا كنا نصمم لوجو

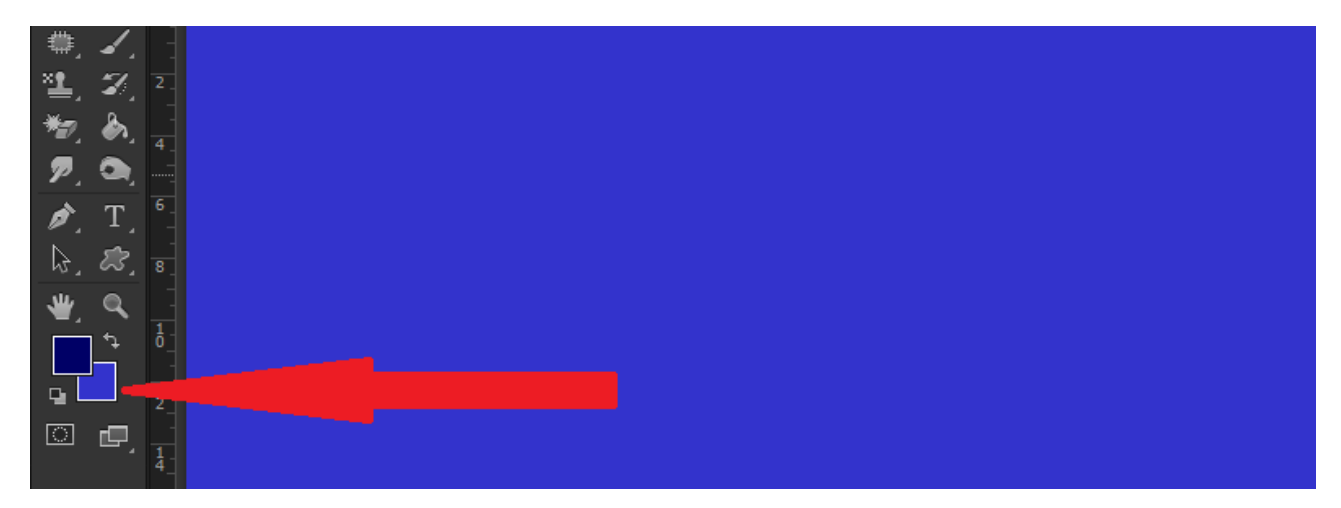

يوضح اللون المشار اليه في الصورة السابقة لون الخلفية،أما اللون الازرق الداكن فهو اللون الامامي و يتم تطبيقه على الكتابات و العناصر الاخرى التي نستخدمها في البرنامج مثل الفرش،و لتغيير أياً من تلك الألوان يمكننا النقر عليه بالماوس فتفتح لنا النافذة التالية:

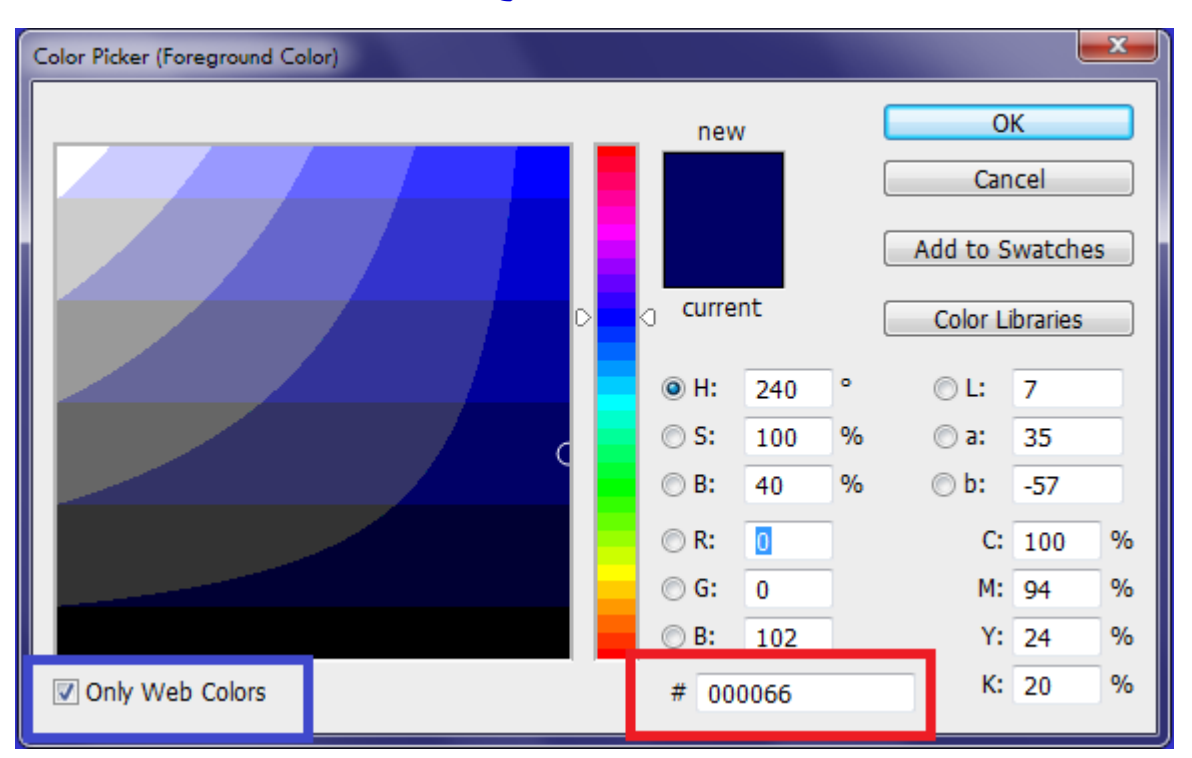

و الكود المكون من ٦ رموز داخل المستطيل الأحمر ، هو كود اللون بنظام السداسي عشري، أما في الجهة اليسري من نافذة اختيار اللون نجد مربع صغير يمكن من خلاله اختيار نظام الألوان المتوافق من صفحات الانتر نت أو نلغي الخبار فتظهر لنا كل الألوان.

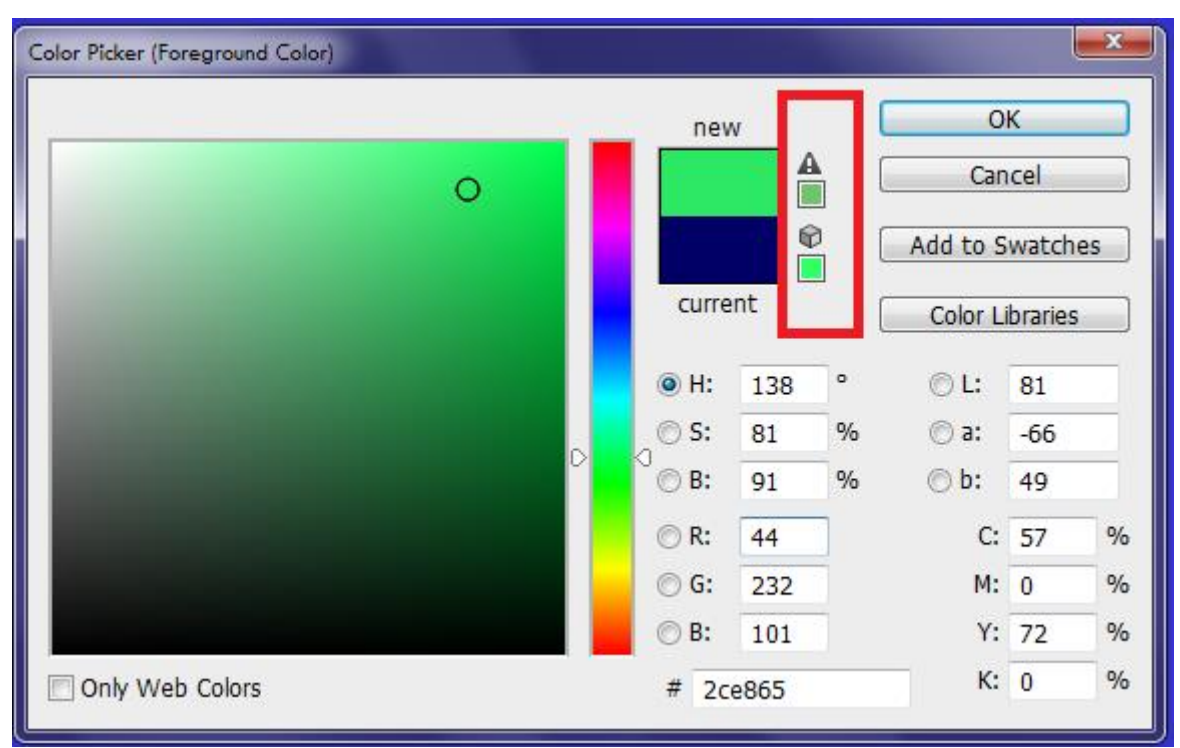

و يظهر لذا في الصورة السابقة عندما اخترنا اللون علامة مثلث و تحتها علامة مكعب،أما المثلث فيعني أن هذا الّلون لا يتوافق مع ألوان الطباعة أي أننا حينما نُختاره سيتم طباعته بشكل مغاير عما نراه على الشاشة أمامنا و يكون الاختلاف طّفيف،أما علامة المكعب فتعني أن هذا اللون لا يتوافق مع ألوان الويب.

بعد أن فتحنا الملف الذي سنقوم بتصميمه نجد الواجهة التالية

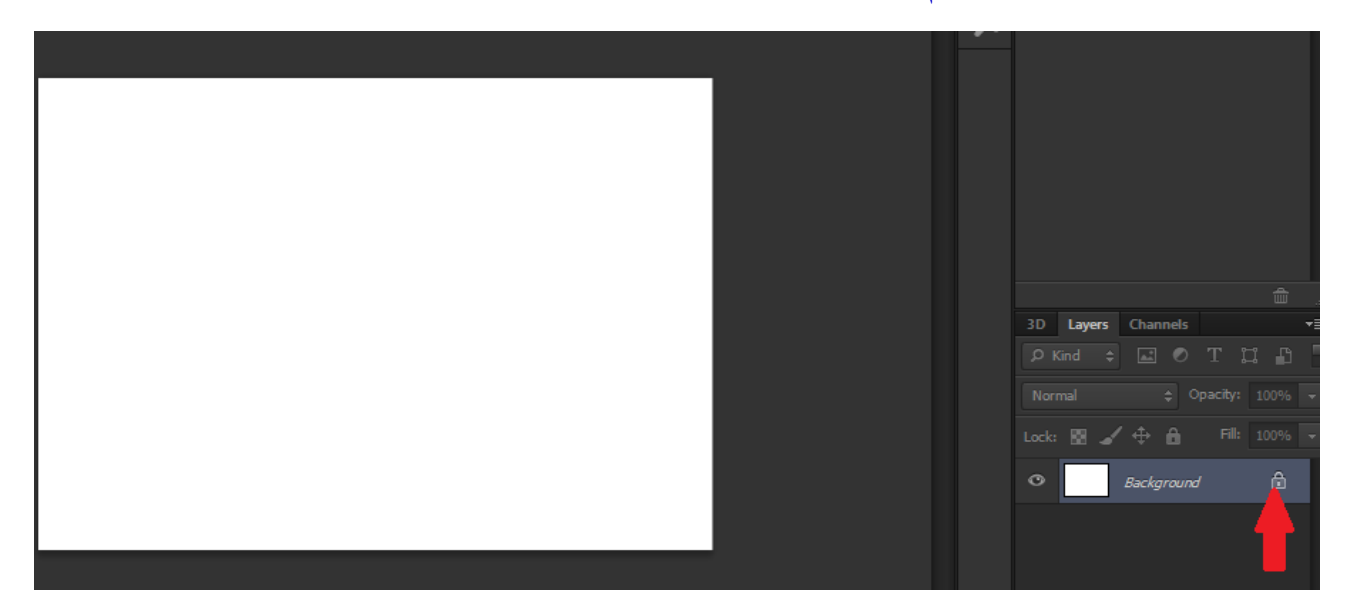

و تعني علامة القفل المحددة باللون الأحمر في الجهة اليمني في اللاير بانل أن تلك الطبقة لا يمكن تحريكها أو قص جزء منها لأنها مغلقة ،و لإجراء العمليات عليها نقوم بالضغط المزدوج عليها و نعيد تسميتها بالاسم الذي نریده.

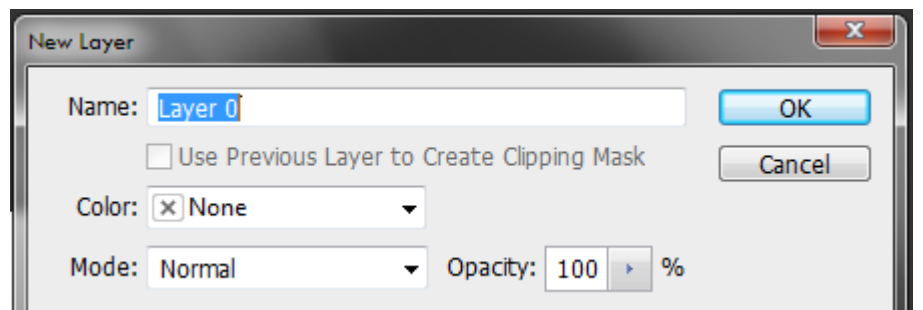

و يراعي أن يكون كل عنصر في طبقة أو لاير خاصة به حتى يسهل التعامل مع التصميم فيما بعد و إجراء التعديلات عليه،مع حذف اللاير الغير مستخدمة.

و لإضافة لاير جديدة نضغط على نيو لاير كما في الشكل التالي:

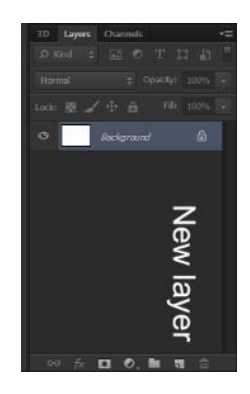

و لحذف أي من الطبقات الغير مستخدمة يتم الضغط على رمز سلة المحذوفات من اسفل اللاير بانل و هو الخيار المجاور ل New layer

لعمل إخفاء لطبقة معينة لمعاينة الشكل بدونها يمكننا الضغط على علامة العين الموجودة بجوار الطبقة

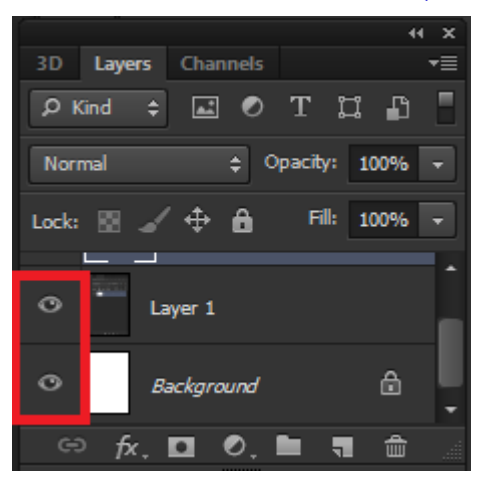

بعد أن تعرفنا على فتح ملف جديد،و التعامل مع الطبقات دعونا نبدأ بتعيين حجم الملف الذي قمنا بفتحه ليتلائم و تصميم الموقع الذي نريده و هنا نقوم بالضغط على قائمة Image و نختار منها Image size و نقوم بتعيين العرض و ليكن مثلاً ٩٨٠ و الطول ٧٠٠ و نحدد قيمة ال Resolution لتكون ٧٢ ثم نضغط Ok. نقوم بفتح الصورة التالية لعمل اللوجو.

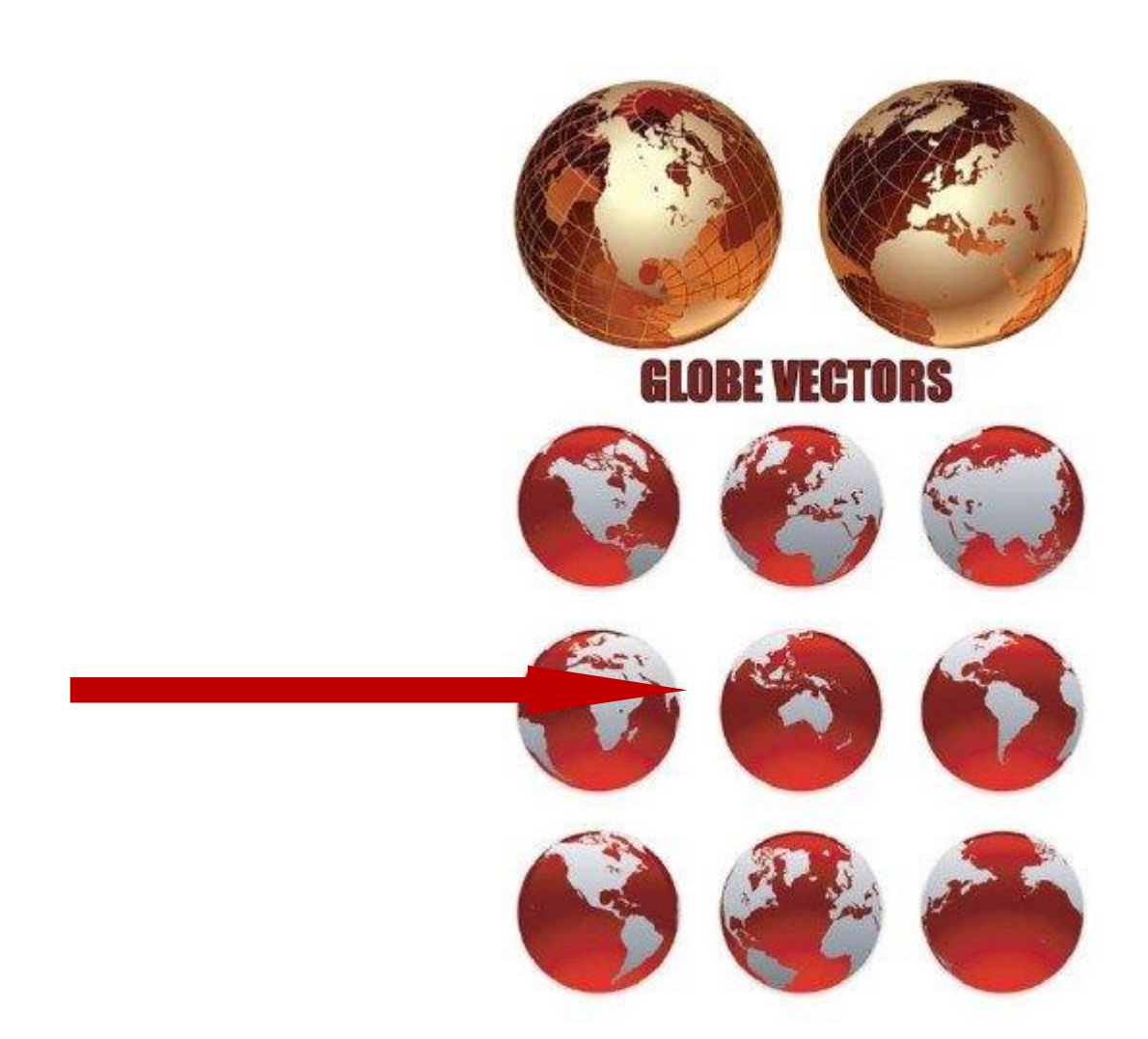

و هنا نقوم بتحديد الجزء المشار إليه في الصورة بأداة Elliptical marquee tool و ذلك بالضغط ضغطة طويلة على اول أدوات التحديد rectangular marquee و اختيار الاداة الثانية لادوات التحديد الموضحة في الصورة النالية

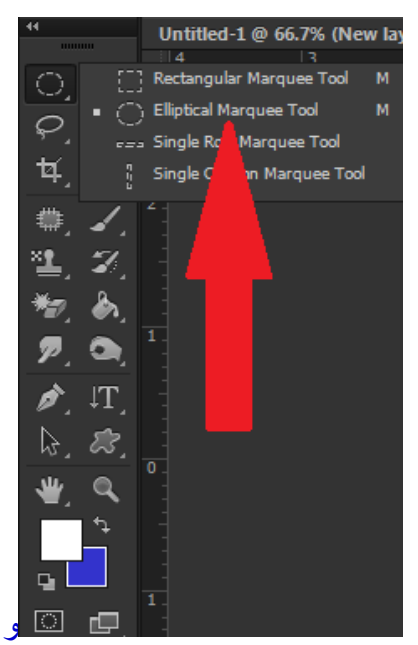

ت التقالي بعد أن نفتح قفل اللاير نقوم بعمل تحديد للصورة المراد قصبها "

**18**

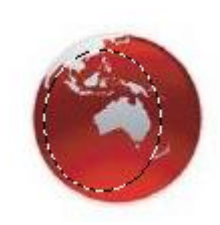

و نلاحظ هنا أن التحديد لم يشمل الشكل كله و هنا أمامنا خيار Transform selection نقوم بتحديده من قائمةSelect ليتلائم مع الحجم المراد تحديده من الصورة و من خلال هذا الخٌار نقوم بتعدٌل ال Selection

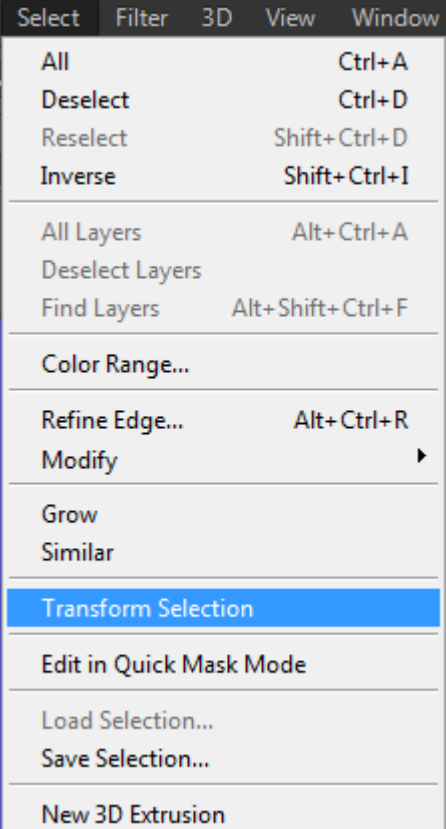

و بعد أن حددنا المساحة المطلوبة بدقة نقوم بعمل نسخ للجزء المحدد و لصق فى الٌر أخرى من خالل اختصار لوحة المفاتٌح C+CTRL ثم االمرJ+CTRL

نقوم بعد ذلك باخفاء الطبقة الاساسية و التى فيها الصورة كاملة و نترك فقط الجزء الذى نقلناه إلى لاير جديدة ثم نبدأ فى كتابة االسم.

لقطع الجزء الذى نريده فقط للوجو. و نختار الاداة crop ،كما بالشكل التالي:

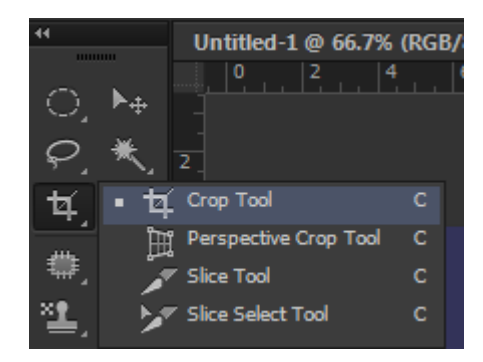

بعد قطع اللوجو يمكن حفظه على الجهاز بصيغة PSD للتعديل عليه فيما بعد ،ثم نفتح الآن ملف جديد لعمل البانر .

و نقوم باختيار تدرج الألوان.

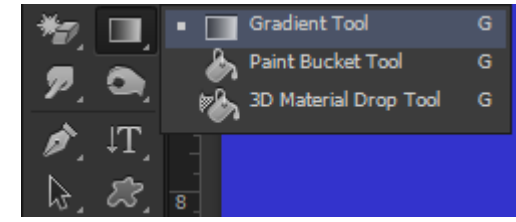

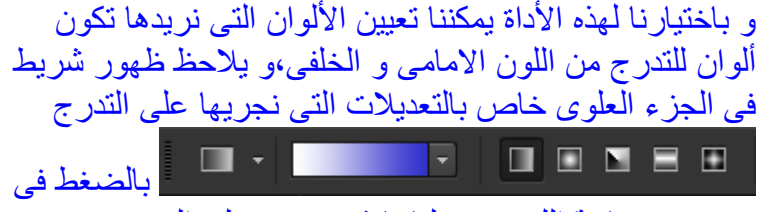

منتصف مساحة اللون تفتح لنا نافذة تحتوى على العديد من.

التدرجات المتاحة من البرنامج بدرجات مختلفة ،و يمثل التدرج الاول من الجهة اليسرى التدرج بين الالوان التى قمت بتعيينها،اما التدرج الذى يليه فهو تدرج بين اللونين و لكنه ينتهى بشفافية.

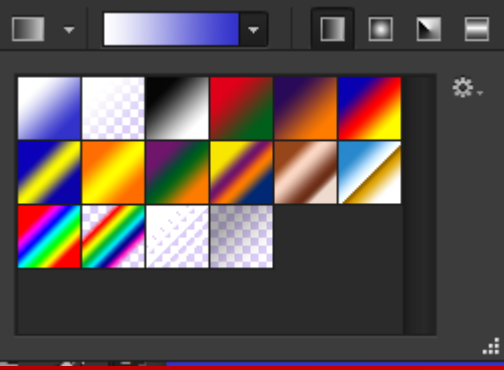

و يمكننا الضغط على الدائر ة التى تشبه الترس فى الجهة اليمنى لتحميل تدر جات مختلفة قمنا بتنز يلها من على الانتر نت و ذلك باختيار الامر load gradients كما يمكن تحديد اشكال مختلفة للتدرج منها التدرج الخطى و الدائرى بالتنقل بٌن المربعات الصغيرة التى تلّى لون التدرج. و بعد ان نحدد التدرج الذى نريده نسحب فى الاتجاه الذى نريده على الملف المفتوح ليعطى خلّفية متدرجة اللون .

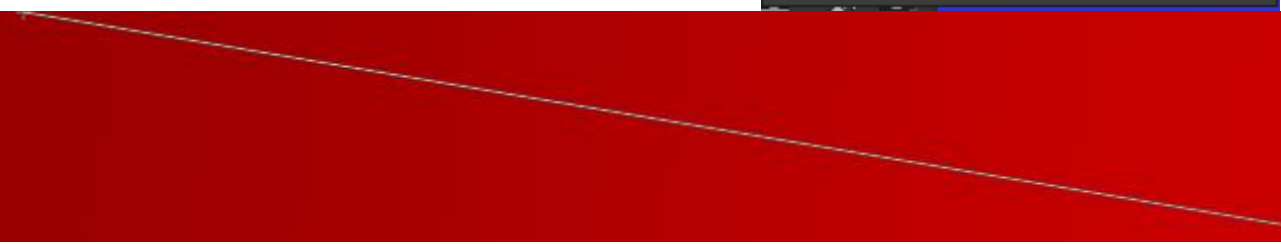

#### ثم نضع اللوجو على البانر كما فى الشكل التال.ً

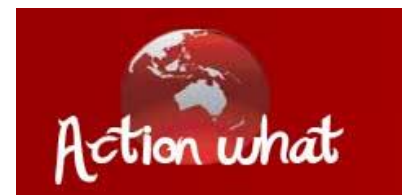

#### نفتح بعد ذلك صورة المجالت لوضعها على البانر.

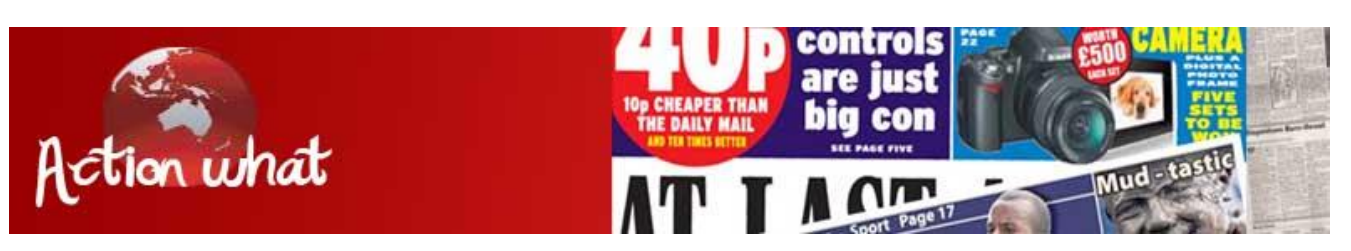

ثم نقوم بعمل تدرج لوني فوق لاير المجلات مرة أخرى،و يراعى اختيار تدرج ينتهى بشفافية حتى لا نطمس معالم الصورة التى قمنا بوضعه،و نختار تدرج لونى بنتهى بالشفافية حتى لا نطمس المجلات كلية.

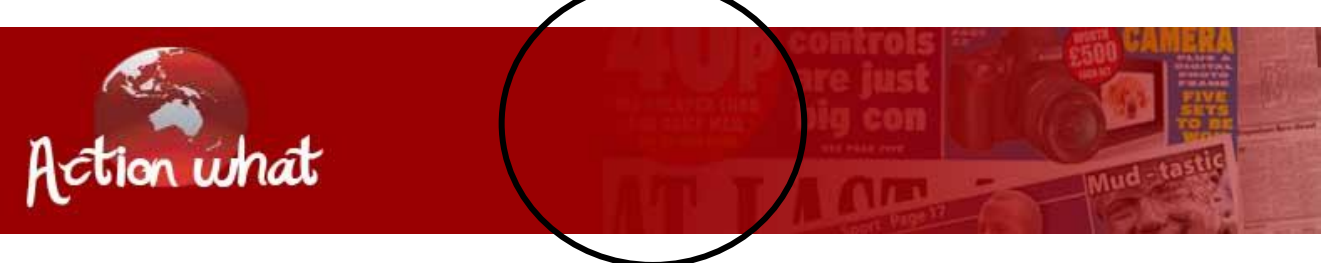

يظهر داخل التحديد فى الدائرة السوداء حدود صورة المجلات واضحة مما يفسد شكل التصميم، لذلك سنقوم بخطوة اخرى نزيل فيها آثار تلك الحدود و تنعيمها لتبدو صورة ممزوجة بشكل طبيعي.

و لعمل ذلك نستخدم االداة Blur

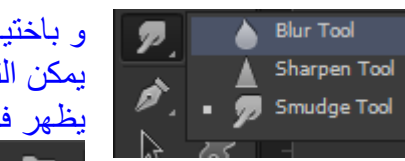

و باختيار تلك الاداة نقوم بالمسح على حدود الشكل حتى يتم طمسها تماماً و ٌمكن التحكم فى حجم الفرشاة المستخدمة لعمل Blur و ذلك بتغٌٌر الرقم الذى يظهر في الشريط العلوي.  $\sqrt{2}$   $\sqrt{2}$   $\sqrt{2}$   $\sqrt{2}$ 

الحظ هنا شكل البانر بعد تعدٌله بأداة ال Blur

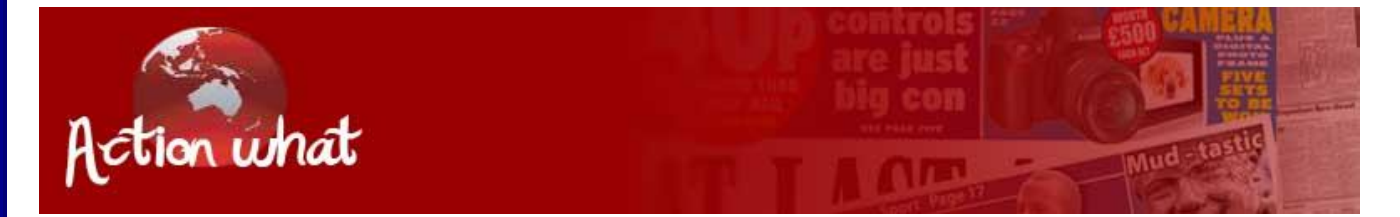

و بهذا نكون انتهينا من عمل البانر ،و قبل أن نستكمل تصميم الموقع دعونا نتوقف بضع دقائق،للتعرف على أوامر Character panel و التي نتعامل من خلالها مع الخطوط و نقوم بعمل التنسيقات اللازمة عليها، لفتح l pane Character نقوم بفتح محتوٌات قائمة Window و بالضغط علٌها تفتح لنا النافذة او الصندوق التال:ً

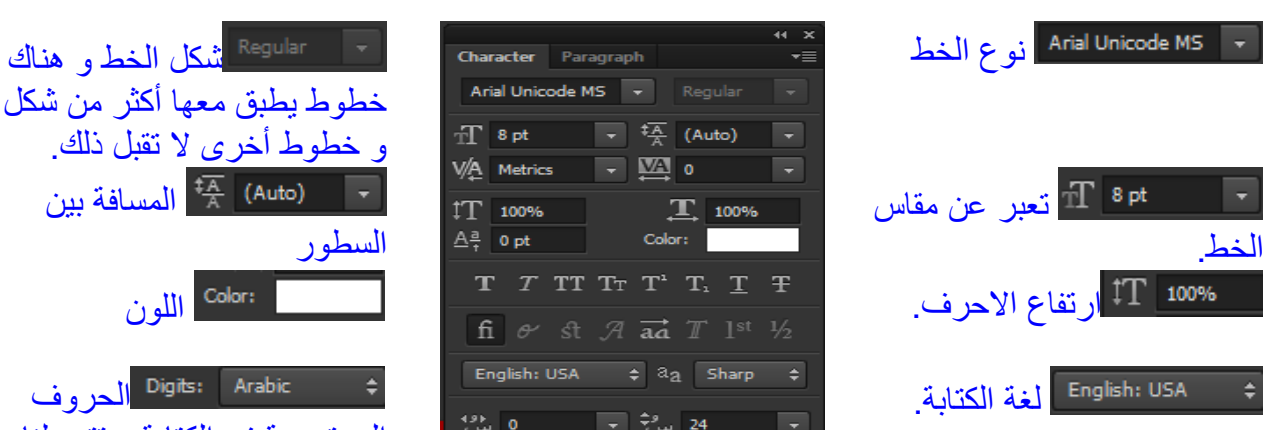

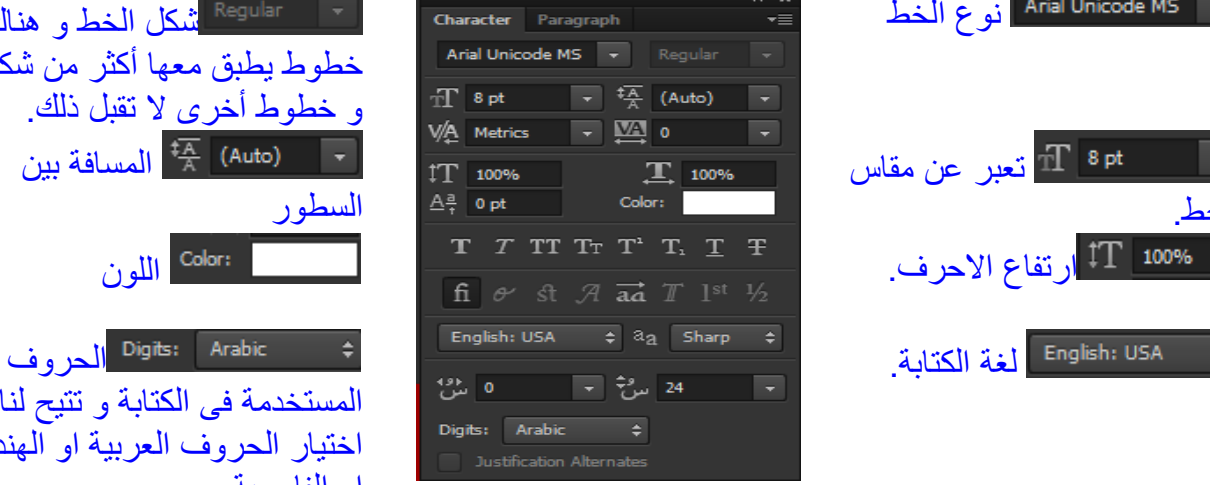

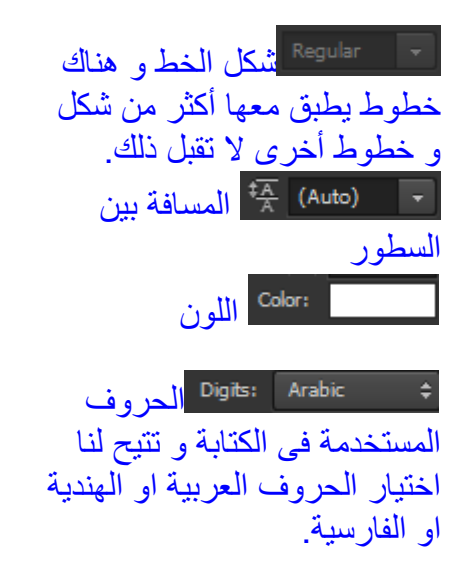

Bold خط عربض T Italicخط مائل T Caps Allكل الحروف كبٌرة **TT**  Caps Smallكل الحروف صغٌرة Tr Superscriptأعلى الخط االساسى و تستخدم فى المعادالت الرٌاضٌة كاألس السٌنى و خالفه  $T^1$  Subscriptأسفل الخط و تستخدم فى المعادالت الكٌمٌائٌة  $T_{1}$  Underlineتقوم بوضع خط أسفل النص و تستخدم مع الروابط )اللٌنكات( T Strikethroughتقوم بعمل خط فى منتصف النص و تستخدم مع عروض التخفضٌات Ŧ Ligaturesو تعني حرفاً مزدوج،و تستخدم فى بعض اللغات مثل اللغة الكورية  $\mathbf{f}$ و يمكننا من القائمة window اختيار العديد من ال Panels كيفما نشاء و حفظ بيئة العمل التي نر يدها لاعادة

فتحها مرة أخرى،و ذلك باختٌار األمر space work WindowNew

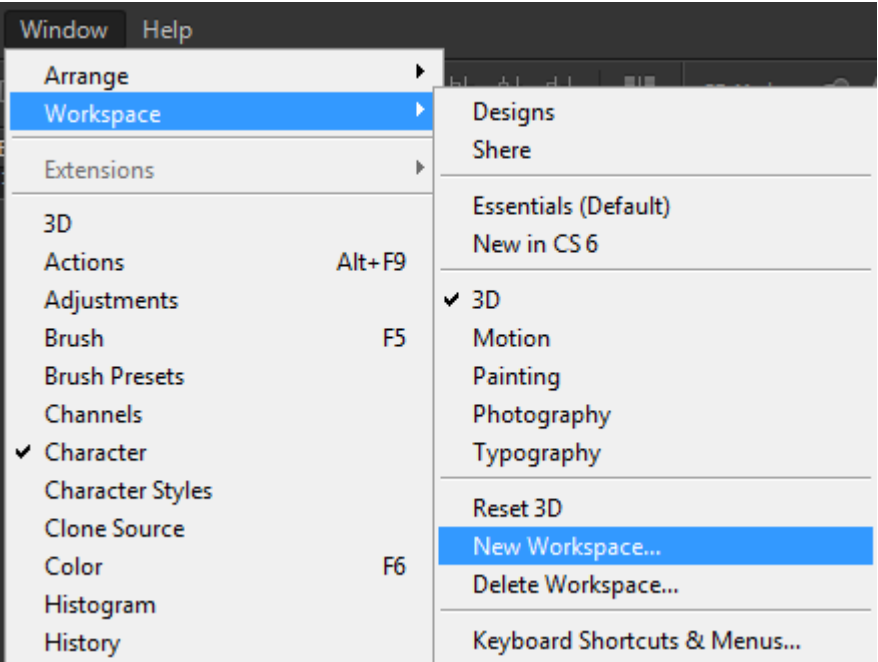

و عند الحاجة إلعادة الوضع االفتراضى للبرنامج فقط نختار

(Default(WindowWorkspaceEssential أما إذا أردنا أن نفتح بٌئة العمل التى قمنا بحفظها فنختار القائمة (name Defined(WindowWorkspace و ٌظهر اسم الوضع الذي قمت بحفظه فى اعلى خيارات Workspace بالاسم الذي حددته،و يمكنك حفظ العديد من الاوضاع كيفما تشاء.

مرة أخرى نعود لاستكمال تصميم الموقع ، ننقل البانر الذي قمنا بتصمميمه إلى الملف الأصلى للتصميم ،و نقوم بعمل تحديد لمساحة الازرار باستخدام أداة Rectangular marquee

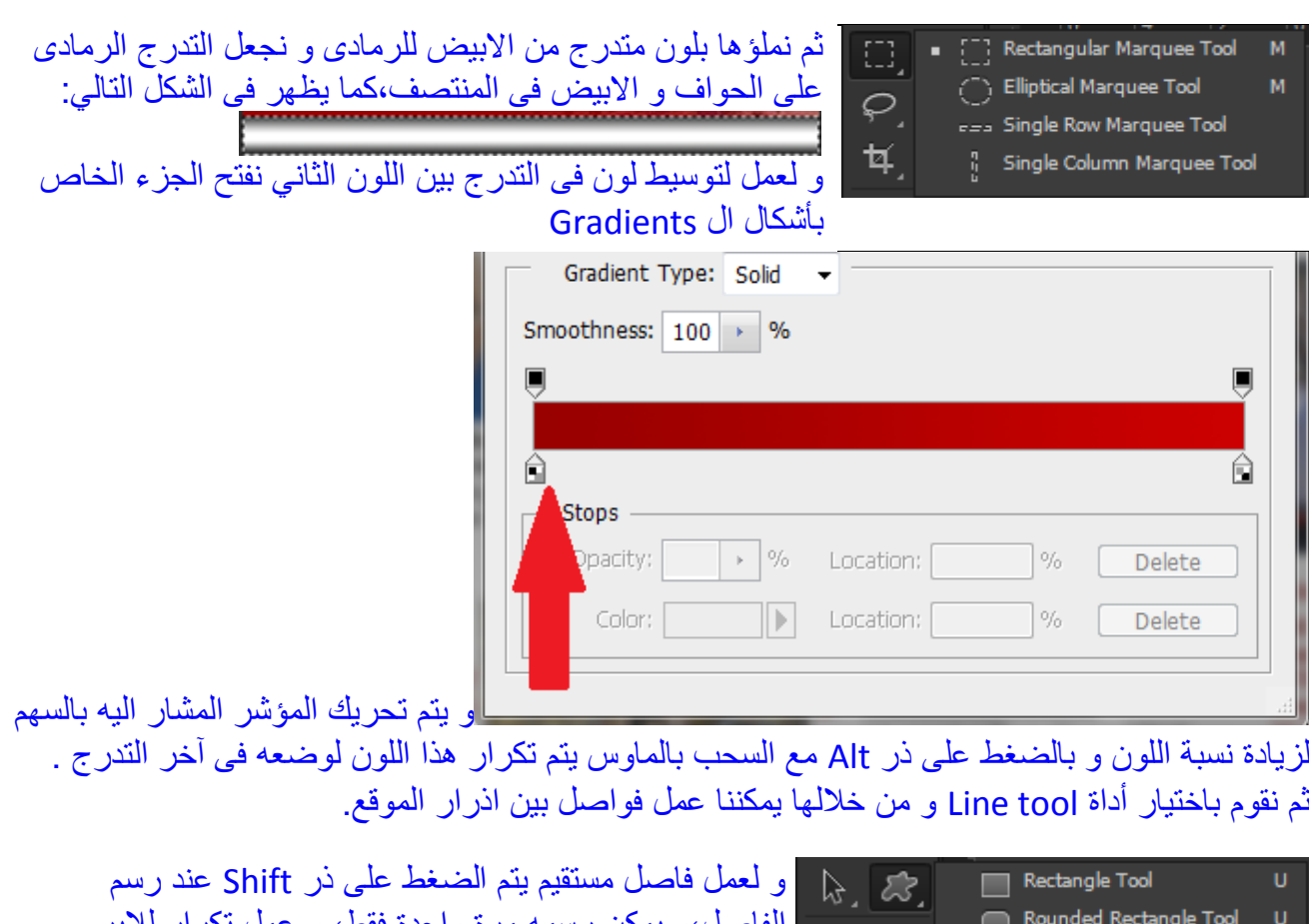

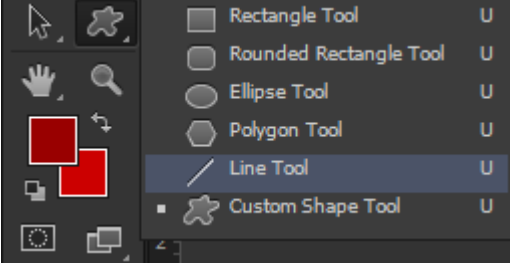

بمكن ر سمه مر ة و احدة فقط، و عمل تكر ار للأبر ،بالضغط بذر الماوس الايمن على اللاير و اختيار الامر layer Duplicate و بعد االنتهاء من عمل الفواصل ٌمكننا اختيار هم كلهم مرة واحدة و دمجهم فى لاير واحدة و ذلك بالضغط على ذر Enter و تحدٌد كل االٌر الخاصة بالفواصل ثم نضغط بذر الماوس االٌمن و نختار االمر layers Merge.

ٌالحظ أن الالٌر الخاصة بأداة tool Line تكون من النوع Vector و لتحوٌلها الى الٌر Raster و لعمل ذلك فقط نقوم بالضغط بذر الماوس االٌمن على الالٌر و نختار االمر layer Rasterize.

بعد أن قمنا بعمل الجزء الخاص بأذرار التصفح بالموقع نبدأ فى وضع الكتابات الخاصة باسماء االذرار و ذلك باختيار Text tool و التي يرمز لها بحرف T فى Tool box و نبدأ فى وضع الكتابات الخاصة بالاذرار و يمكننا كتابة اسم الذر الأول فقط و عمل تكرار للأير و تعديل الكتابات بما يتناسب و النص الخاص بكل ذر حتى يكون لجميعها نفس التنسيق،و يلاحظ ان الكتابات دائماً تتلون باللون الامامى .

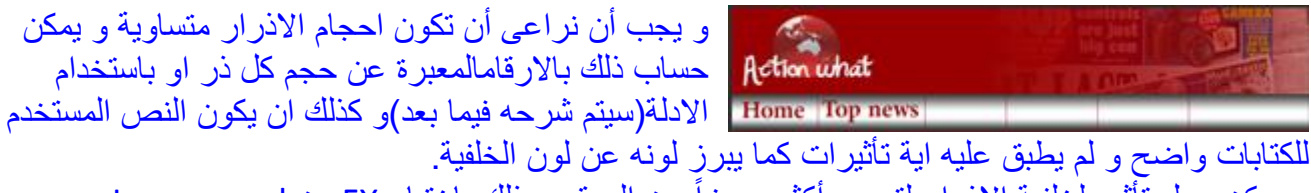

و يمكن عمل تأثير لخلفية الاذرار لتصبح أكثر بروزاً عن الموقع و ذلك باختيار FX من Layer panel

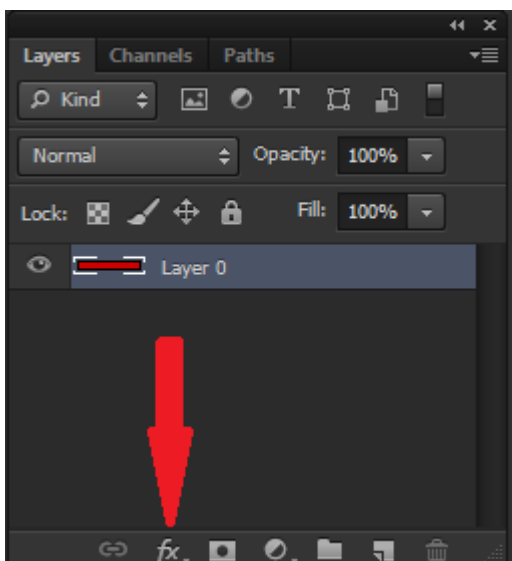

و نختار منها االمر Emboss & Bevel لنصل الى درجة البروز

التى نر يدها.

و نبدأ بعد ذلك نقوم بعمل تحديد مرة أخرى باستخدام أداة Rectangular marquee لعمل منطقة ملونة للروابط اسفل اذرار التصفح الرئيسية للموقع و يمكننا وضع نفس اللون الذى استخدمناه للبانر سابقا،ثم نبدأ فى وضع النصوص الخاصة بالروابط بنفس الطرٌقة التى استخدمناها لعمل اذرار التصفح.

- نقوم بوضع العناوين الخاصة بالاخبار و الصور على ال layout ،و بالمثل أيضاً نقوم بوضع الفواصل بينهم باستخدام Line tool.
	- لعمل المربع الخاص ب التصويت نقوم بعمل تحديد عادى و يتم ملؤه بلون ووضع الكتابات الخاصة بالتصوٌت ،ثم نقوم بعمل الدوائر الصغٌرة الممثلة لل Buttons Radio باستخدام أداة Elliptical marquee و مليء التحديد باللون الابيض ،و من ثم تكرار اللاير لعمل اكثر من خيار للتصويت.
- ٌتبقى لنا عمل معرض الصور،و ٌمكن استخدام shapes لعمل االسهم الخاصة بالتنقل بٌن الصور السابقة و التالية:

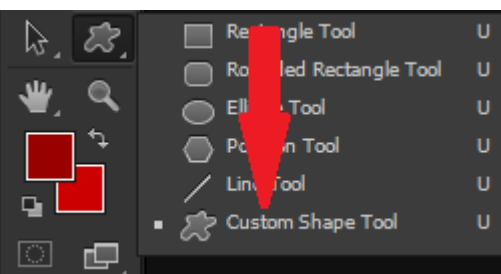

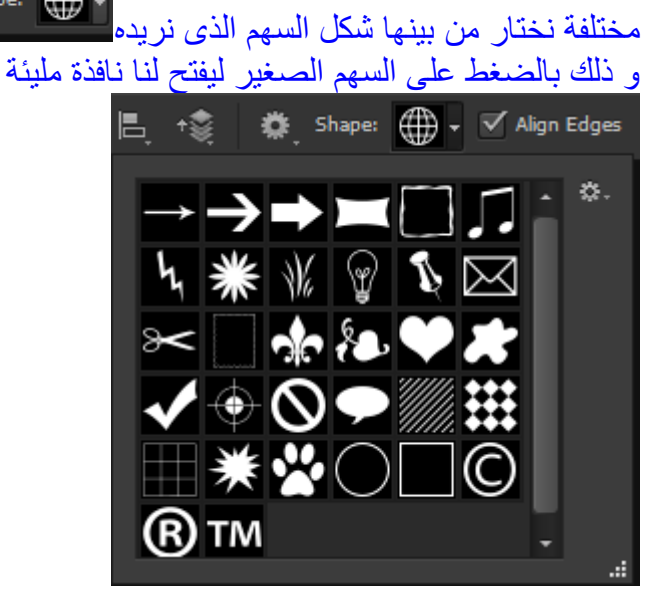

و باختيار تلك الاداة تظهر لنا في الشر بط العلوي اشكال

Shape:  $\left(\begin{matrix} 1 \\ 1 \end{matrix}\right)$ 

بالاشكال و بالضغط على الدائرة التى تشبه الترس بمكننا اختيار مجموعة الاشكال التى نر يدها،فتظهر لنا رسالة عند الضغط على ok تقوم باستبدال المجموعة الحالٌة بالمجموعة الجدٌدة،بالضغط على Append يتم وضع المجموعة القديمة مع صور لاشكال المجموعة الجديدة،نختار الشكل الذى نريده للسهم ثم نقوم برسمه بالماوس على التصميم،ثم نقوم بعمل نسخة ثانية من نفس الشكل بتكرار اللاير او السحب بالماوس مع الضغط على ذر Alt ،و عندها سيكون السهمان يشيران لنفس الاتجاه ، و لتغيير اتجاه مؤشر السهم الثاني حتى يصبح أحدهما متجهاً لليمين ، و الآخر متجه لليسار نختار السهم الثاني بالوقوف على اللاير الخاصة به نختار من قائمة Horizontal>--Transform>--Edit و التى تقوم بعكس اتجاه مؤشر السهم افقياً.

نحتاج لمعرض الصور ان تكون جميع الصور المستخدمة بنفس المقاس ،و هذا لأنها ستعرض فى مساحة محدودة بنفس صفحة العرض،و هنا يمكننا تطبيق Action و ذلك بالرجوع لقائمة --Window Actions >و التى تفتح لنا النافذة التالٌة:

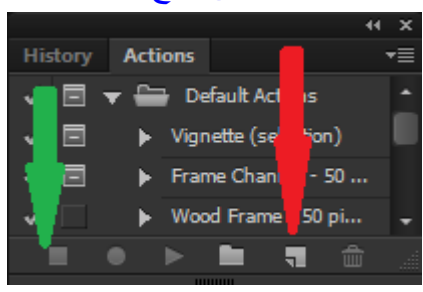

- نقوم بعمل اكشن جدٌد بالضغط على New المشار الٌها بالسهم االحمر فتفتح لنا النافذة التالٌة:

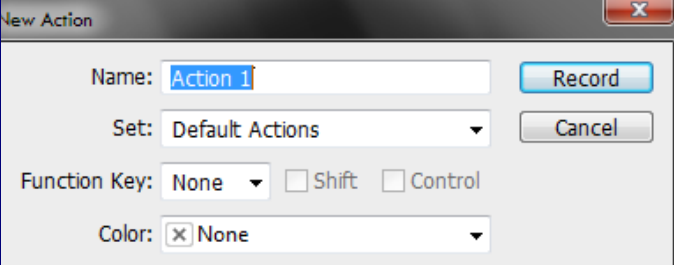

نقوم بتعيين اسم للاكشن ، ثم نختار من Function key الذر الذي سنقوم باستخدامه لتطبيق الاكشن و ليكن مثلاً نختار الذر F2ثم نضغط على Record لنبدأ بتسجيل الاكشن،نختار بعد ذلك من قائمة -Image lmage size- و نقوم بتعيين طول و عرض الصورة التي نريدها ثم نضغط على Stop و المشار اليها بالسهم الاخضر فى الصورة السابقة للتوقف عن التسجيل و بعد ذلك نفتح الصور التابعة لمعرض الصور و بفتح كل صورة نضغط الذر F2 فيقوم بتطبيق الاكشن على الصورة ثم نقوم بحفظها بعد ان تم تطبيق الاكشن عليها و يفضل حفظ جميع الصور الخاصة بمعرض الصور فى مجلد واحد. و أخيراً بعد أن انتهينا من عمل التصميم نّقوم بحفظه على الجهاز و قبل الحفظ نقوم بتقطيع الصور و الاذرار الخاصة به لاستدعائها بعد ذلك فى برنامج الدريم ويفر او الفرونت بيج ،نختار Slice tool

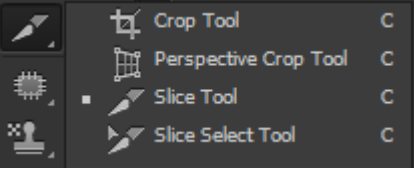

نقوم بعد ذلك بتحديد كل ذر من اذرار الموقع و كذلك الصور الخاصة بالتصميم،و للتسهيل يمكننا استدعاء الصور الاصلية دون عمل قص لها فى التصميم ، و تحديد فقط الاذرار الرئيسية و البانر باستخدام تلك الاداة ، و الابد من توخى الحذر و الدقة فى التحديد،لأن الفارق بمسافة 1 ملل فقط تفسد التكوين النهائى بعد ذلك ،و يقوم البرنامج باعطاء كل صورة من الصور المقصوصة رقم معين.

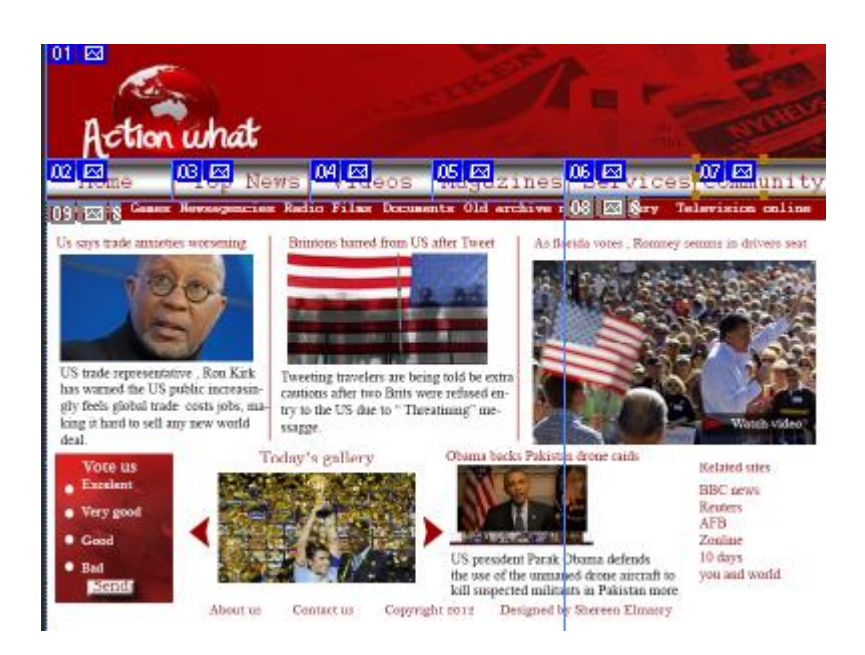

تظهر الصور بعد تقطيعها بهذا الشكل و نقوم بحفظها على الجهاز فى مجلد خاص بتصميم الموقع دون ترك اى فواصل بين الكلمات،و ان كان لابد و الفصل نستخدم dash or underscore ،و للحفظ نقوم بحفظ التصميم مرتان الاولى بصيغة Psd و هى الصيغة الافتراضية للحفظ على البرنامج،و الثانية File-->Save for web

و التى تحفظ الصور بمساحات صغيرة تتناسب مع الويب و يكون شكل الصور بعد تقطيعها فى المجلد كالتالى:

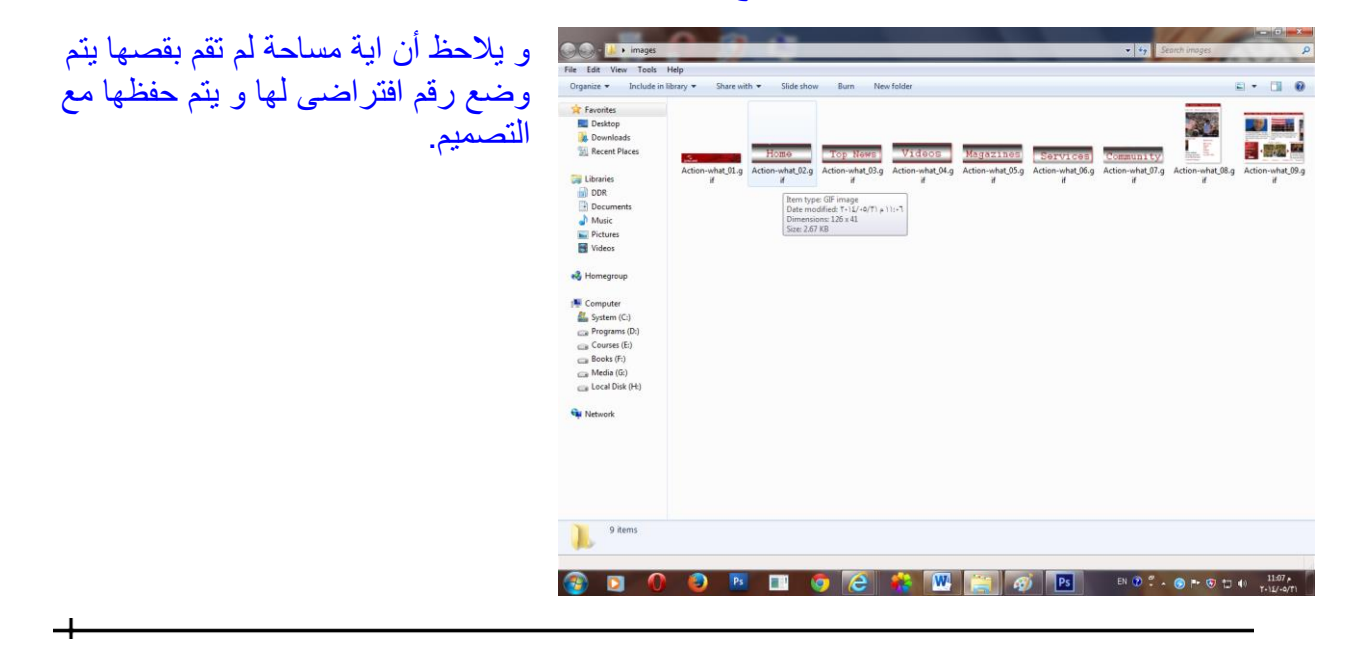

**رابط جحميل الصىر الخاصة بالحصميم** وضع رقم افتراضى لها و يتم حفظها مع التصميم. **مىاقع يححاجها المصمم** مواقع لتحميل الفرش <http://www.brusheezy.com/> <http://getbrushes.com/>

<http://www.brushfed.com/> [http://www.psbrushes.net](http://www.psbrushes.net/)

مواقع لتحميل خطوط

http://www.acidfonts.com http://www.dafont.com http://www.1001freefonts.com <http://www.fontface.com/main.html>